# **Monitor Dell UltraSharp U4919DW**

## Uporabniški priročnik

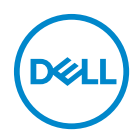

**Model: U4919DW Upravna številka modela: U4919DWb**

## **Opombe, oznake pozor in opozorila**

- **OPOMBA: OPOMBA kaže pomembne informacije, ki vam bodo v pomoč pri boljši uporabi računalnika.**
- **POZOR: POZOR kaže morebitno nevarnost za strojno opremo ali izgubo podatkov, če niso upoštevana navodila.**
- **OPOZORILO: OPOZORILO kaže morebitno škodo na lastnini, osebne poškodbe ali smrt.**

**Copyright © 2018-2020 Dell Inc. Vse pravice pridržane.** Ta izdelek je zaščiten z ameriški in mednarodnimi zakoni o avtorskih pravicah in intelektualni lastnini. Dell™ in logotip Dell sta blagovni znamki družbe Dell Inc. v Združenih državah Amerike in/ali v drugih sodnih oblasteh. Vse druge znamke in imena, omenjena v tem dokumentu, so lahko blagovne znamke njihovih ustreznih podjetij.

2020 - 12

# **Vsebina**

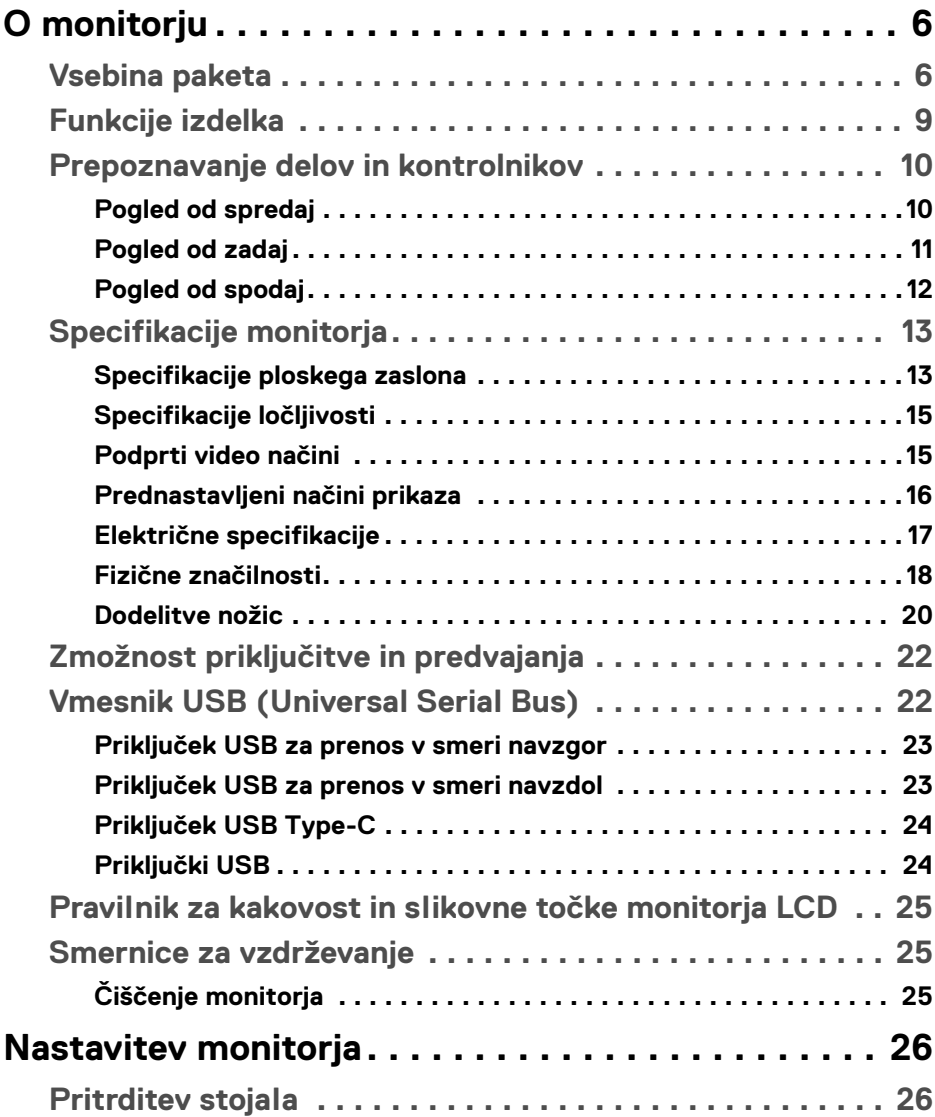

 $(\overline{DCL}$ 

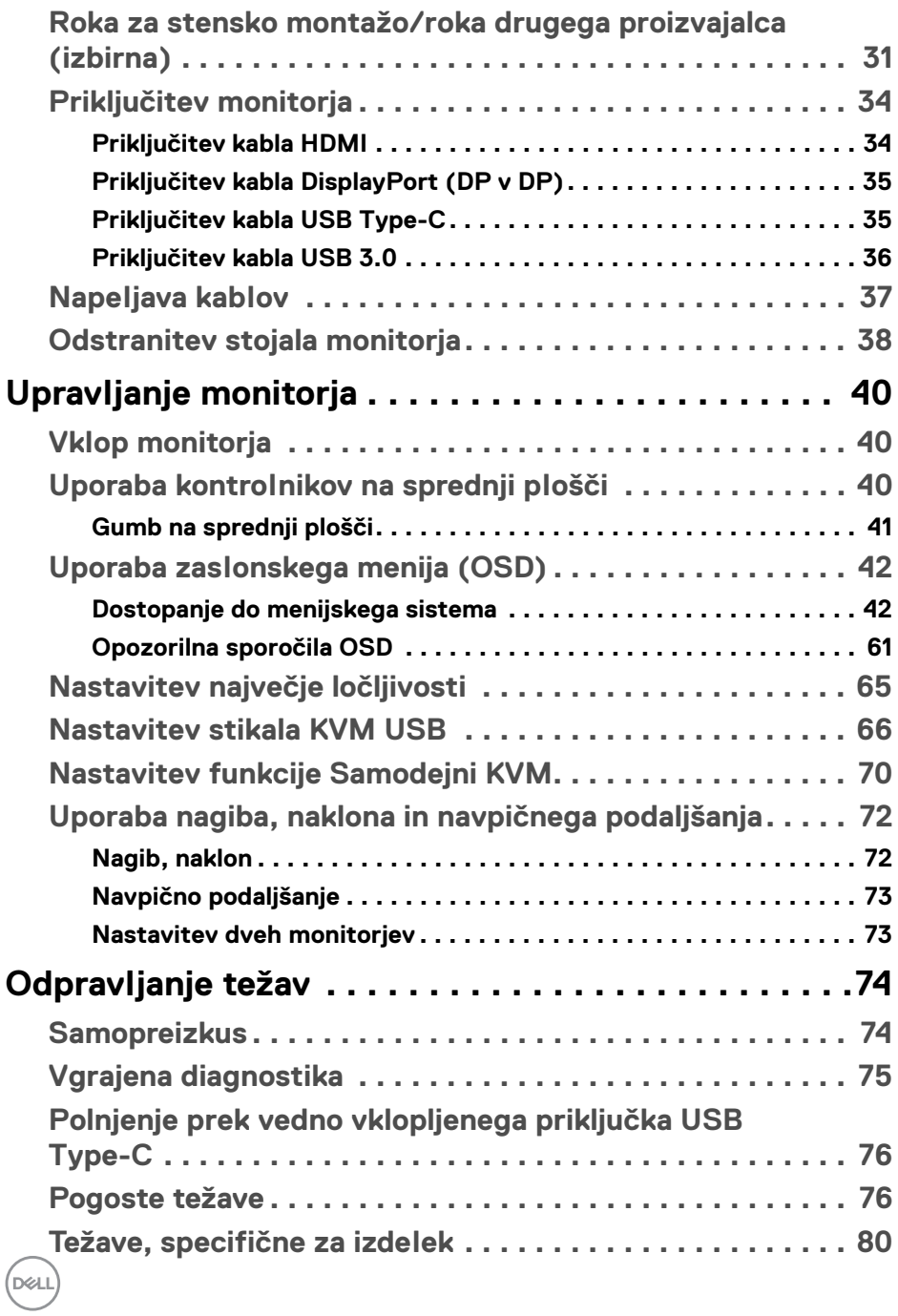

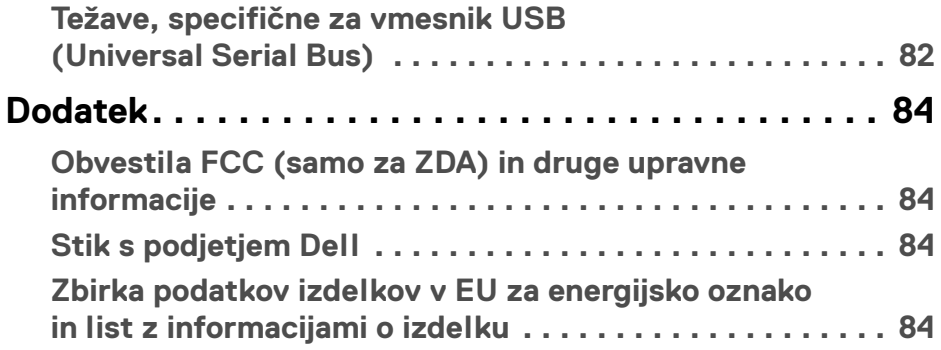

## **│ 5**

 $\left(\begin{smallmatrix} 0 & 0 \\ 0 & 0 \\ 0 & 0 \end{smallmatrix}\right)$ 

# <span id="page-5-0"></span>**O monitorju**

## <span id="page-5-1"></span>**Vsebina paketa**

Monitorju so priložene komponente, prikazane spodaj. Preverite, ali ste prejeli vse komponente. Če kaj manjka, izberite **[Stik s podjetjem Dell](#page-83-4)**.

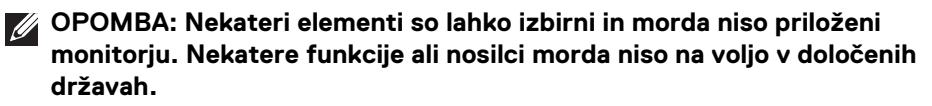

**OPOMBA: Če želite opraviti nastavitev s katerim koli drugim stojalom, za navodila za nastavitev glejte priročnik ustreznega stojala za nastavitev.** 

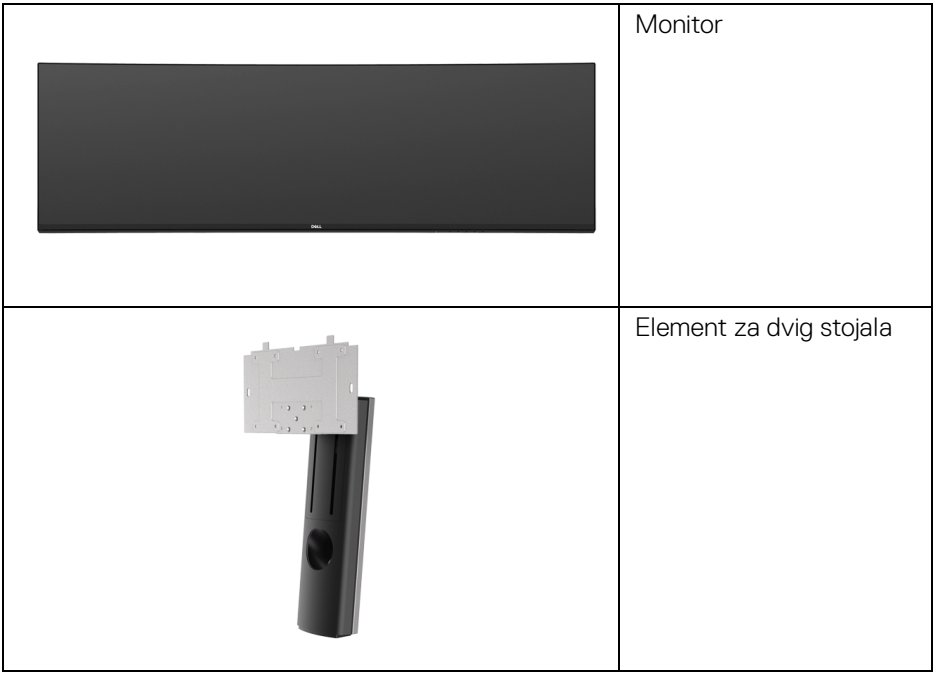

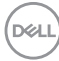

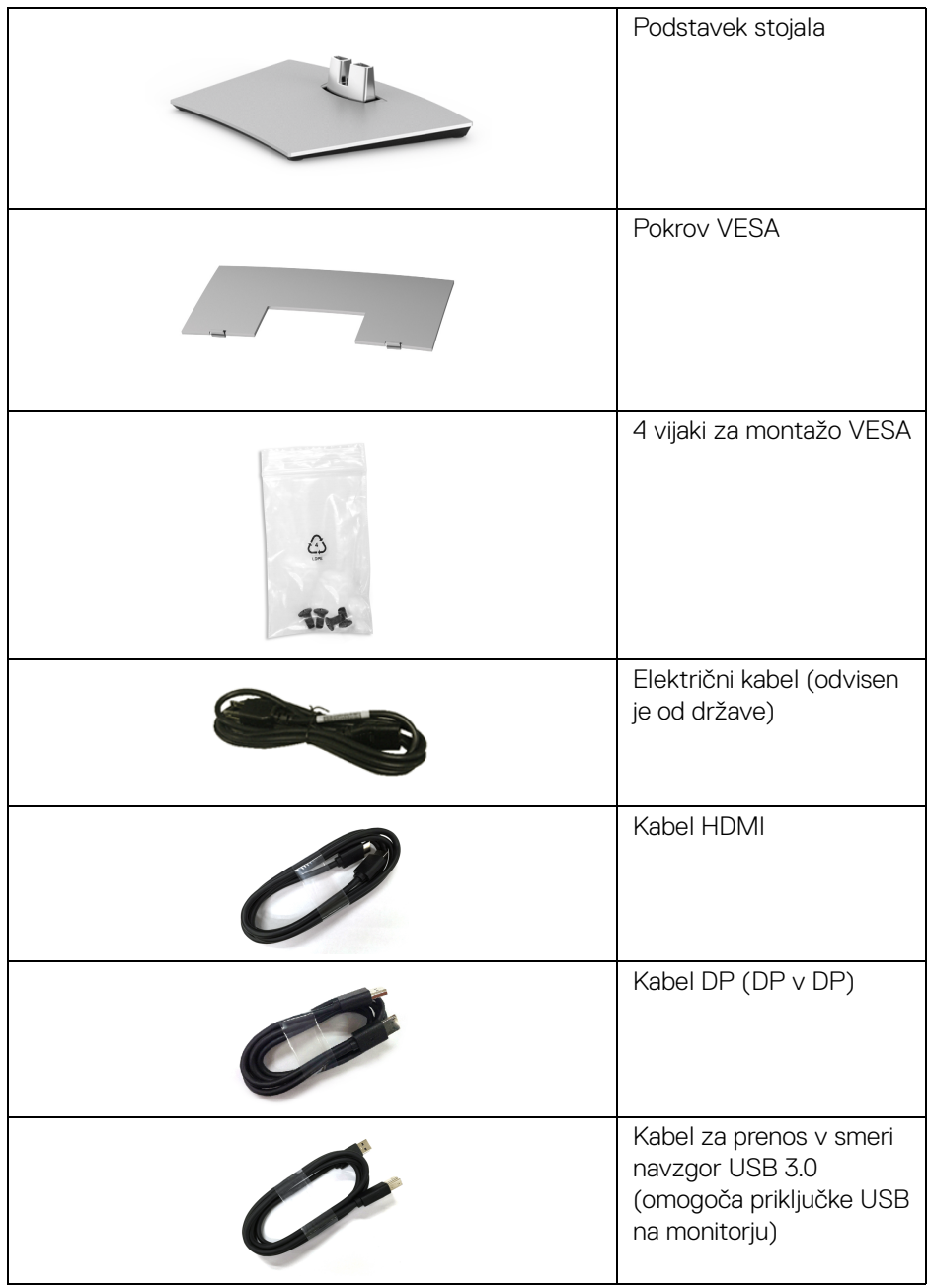

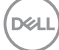

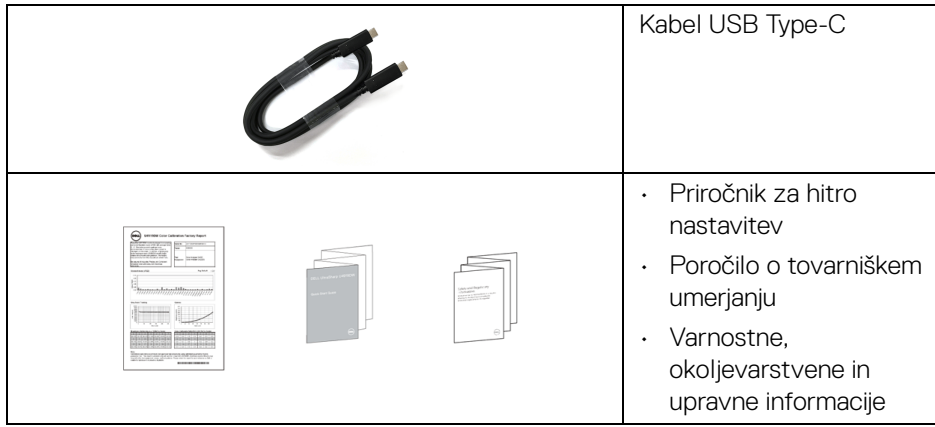

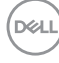

## <span id="page-8-0"></span>**Funkcije izdelka**

Monitor s ploskim zaslonom **Dell U4919DW** vključuje aktivno matrico, tranzistor s tankim filmom (TFT), zaslon s tekočimi kristali (LCD) in osvetlitev LED od zadaj. Funkcije monitorja vključujejo:

- 124,46-cm (49-palčno) območje zaslona za ogled (merjeno diagonalno). Ločljivost 5120 x 1440 (32:9) in podporo za celozaslonski način za nižje ločliivosti.
- Širok zorni kot, ki omogoča gledanje iz sedečega ali stoječega položaja.
- Barvna lestvica 99% sRGB s povprečnim delta E < 2.
- Zagotavlja podporo za vire HDMI, USB Type-C in DP.
- Povezava HDMI/DP zagotavlja podporo za 10-bitne barve pri 60 Hz. Povezava USB Type-C zagotavlja podporo za 8-bitne barve pri 60 Hz.
- En priključek USB Type-C za napajanje (do 90 W) za združljiv prenosni računalnik med prejemanjem video in podatkovnega signala.
- Zmožnost prilagoditve nagiba, naklona in navpičnega podaljšanja.
- Izjemno tanki okvir zmanjšuje vrzel med okvirji pri postavitvi z več monitorji in omogoča preprostejšo postavitev z elegantno izkušnjo gledanja.
- Odstranljivo stojalo in 100 mm luknjice za montažo VESA™ (Video Electronics Standards Association), ki omogočajo prilagodljive možnosti montaže.
- Zmožnost priključitve in predvajanja, če jo podpira sistem.
- Prilagoditve zaslonskega menija (OSD) za preprosto nastavitev in optimizacijo zaslona.
- Zaklepanje gumba za vklop/izklop in menijskega gumba.
- Reža za varnostno ključavnico.
- < 0,5 W v načinu pripravljenosti.
- Podpira način izbiranja Picture by Picture (PBP (Slika ob sliki)).
- Uporabniku omogoča preklop funkcije USB KVM v načinu PBP.
- Podpira samodejni KVM za namestitev z več vhodi.
- Z zaslonom brez utripanja povečajte udobje za oči.

**OPOMBA: Morebitni dolgoročni učinki oddajanja modre svetlobe iz monitorja lahko poškodujejo oči, povzročajo pa tudi utrujenost oči ali digitalno obremenitev oči. Funkcija ComfortView je oblikovana tako, da zmanjša količino modre svetlobe, ki jo oddaja monitor, da se poveča udobje za oči.**

DØL

## <span id="page-9-0"></span>**Prepoznavanje delov in kontrolnikov**

## <span id="page-9-1"></span>**Pogled od spredaj**

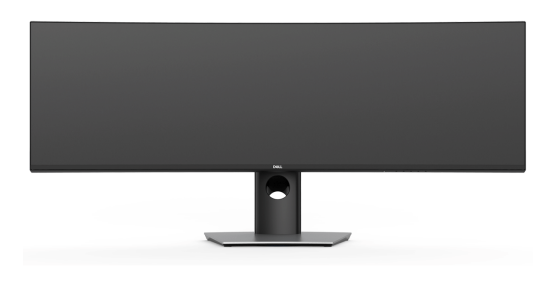

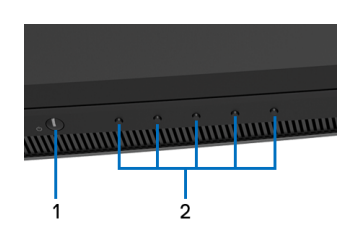

## **Kontrolniki na sprednji plošči**

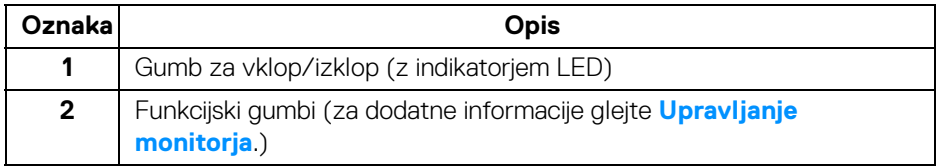

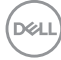

## <span id="page-10-0"></span>**Pogled od zadaj**

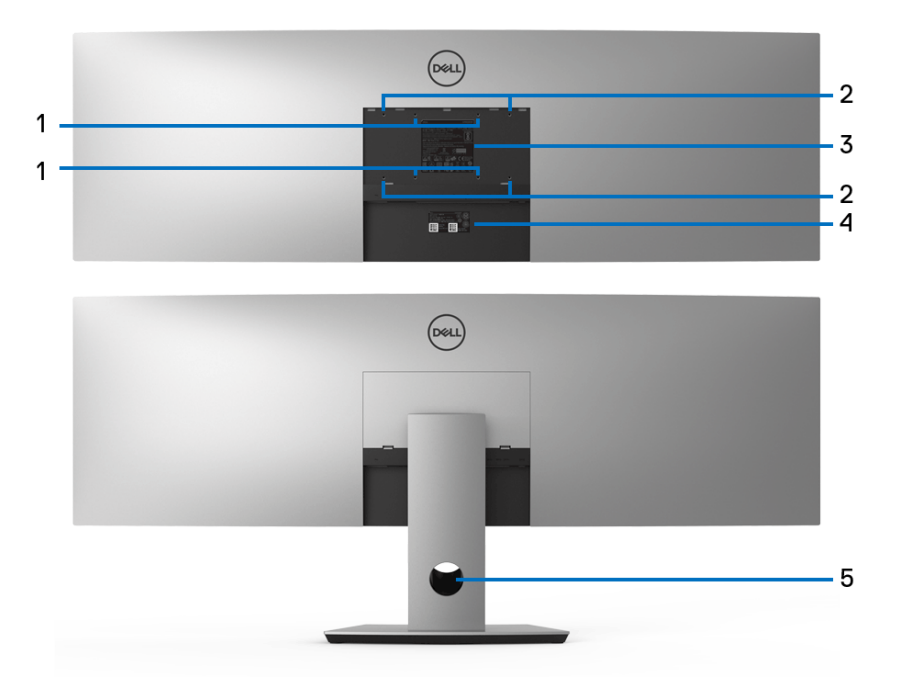

## **Pogled od zadaj brez stojala monitorja in z njim**

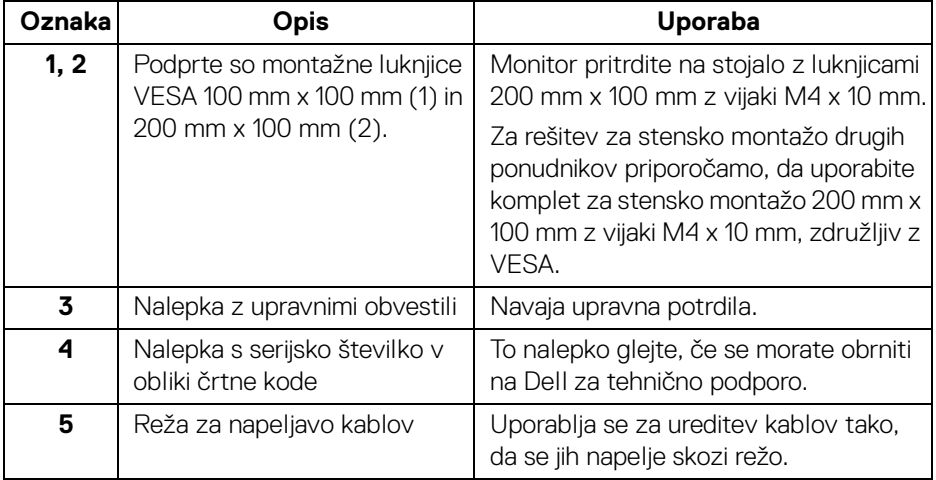

(dell

## <span id="page-11-0"></span>**Pogled od spodaj**

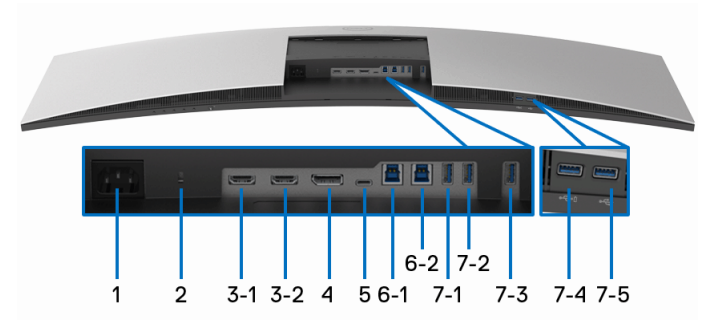

**Pogled od spodaj brez stojala monitorja**

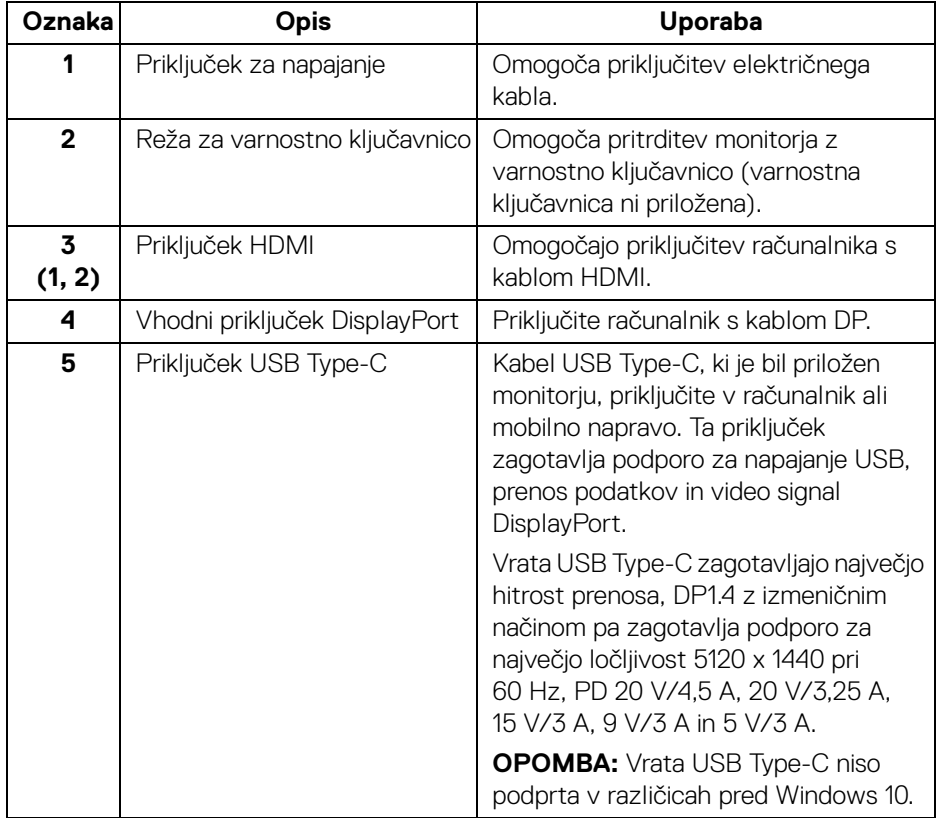

(dell

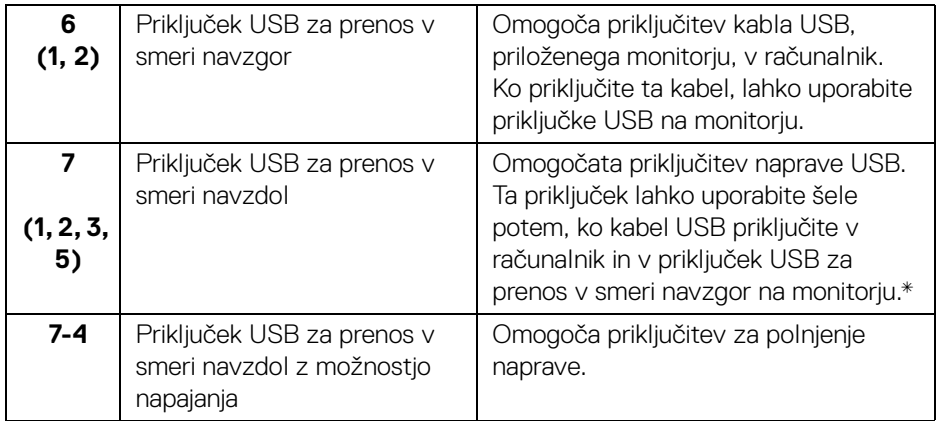

\* Da bi preprečili motnje signala, medtem ko je brezžična naprava USB priključena v priključek USB za prenos v smeri navzdol, priporočamo, da v sosednje priključke NE priključujete nobenih drugih naprav USB.

## <span id="page-12-0"></span>**Specifikacije monitorja**

## <span id="page-12-1"></span>**Specifikacije ploskega zaslona**

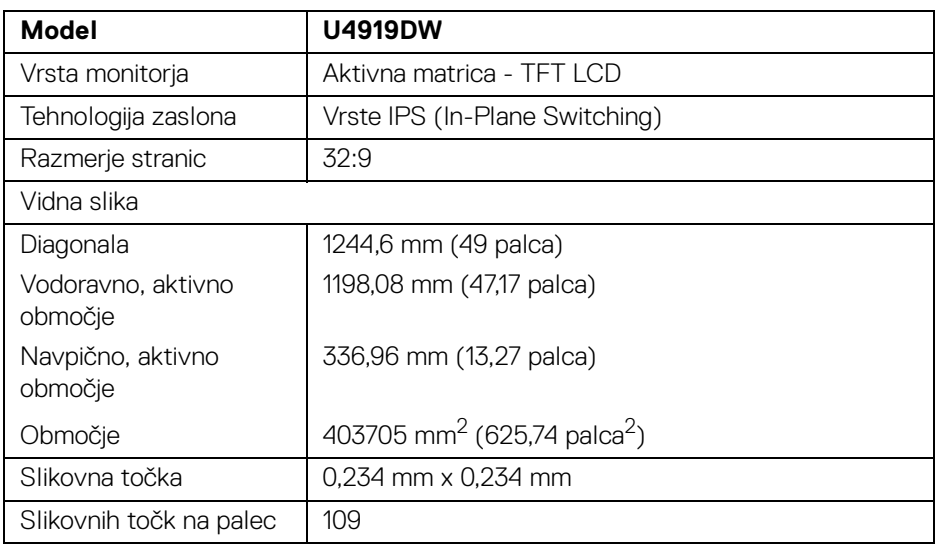

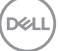

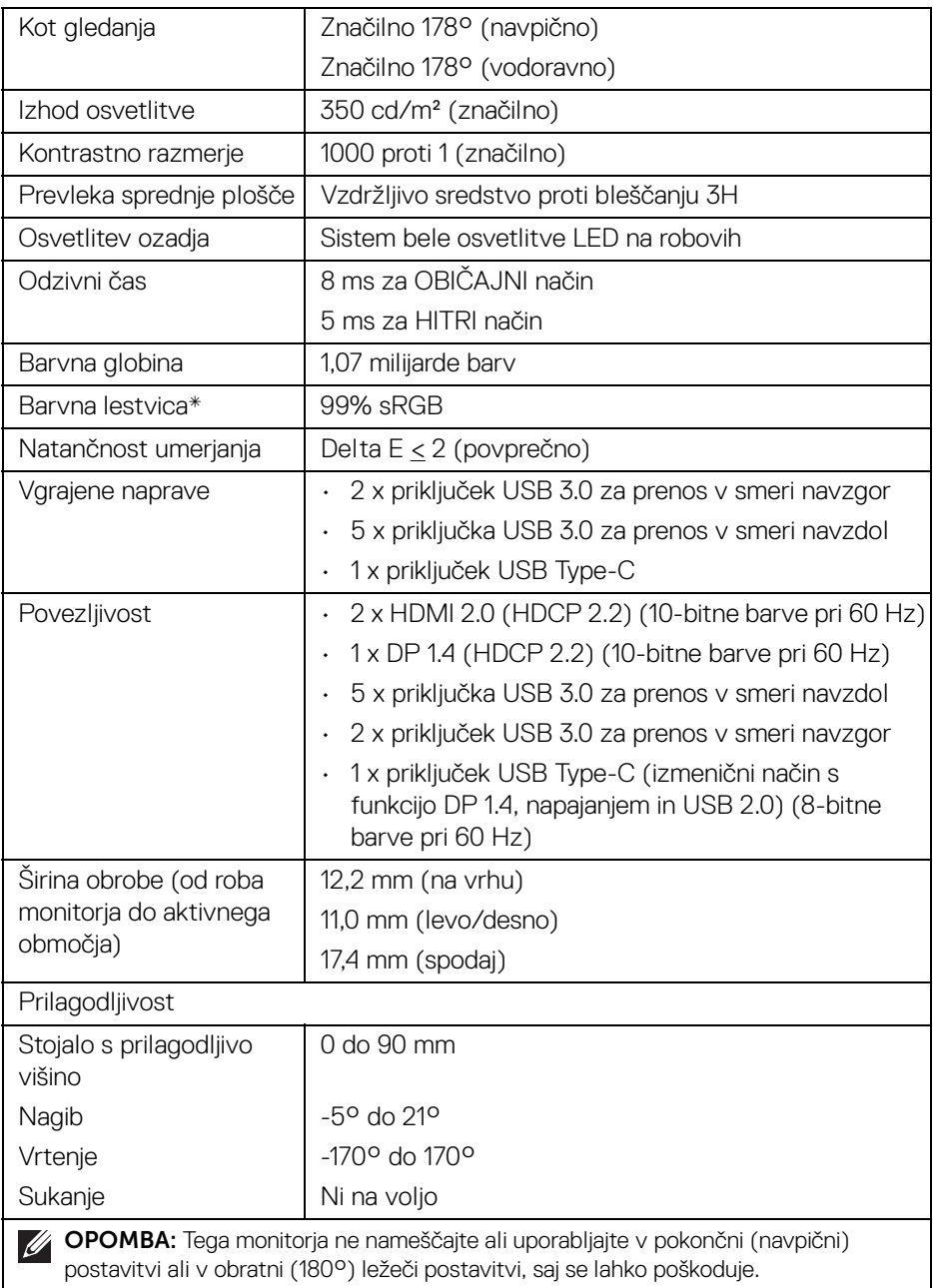

 $(PELL)$ 

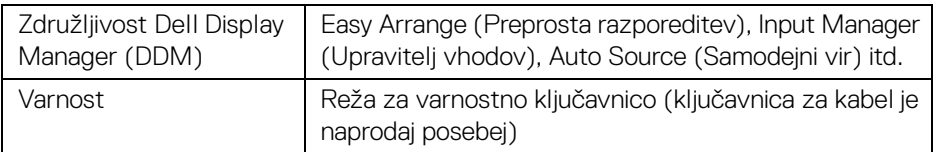

\* Barvna lestvica (značilna) temelji na testnih standardih CIE1976 (90%) in CIE1931 (75%).

## <span id="page-14-0"></span>**Specifikacije ločljivosti**

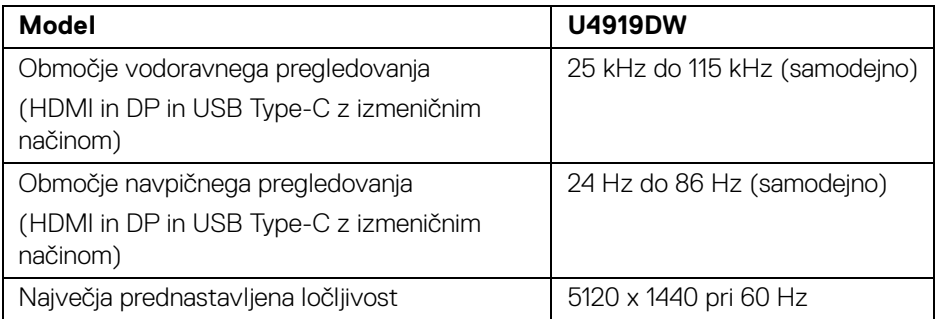

#### <span id="page-14-1"></span>**Podprti video načini**

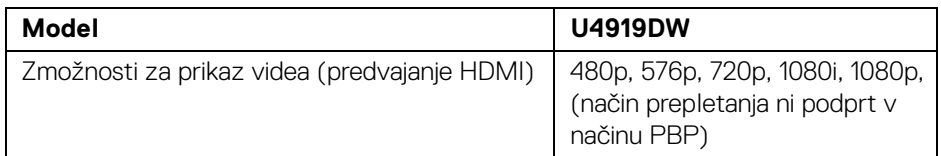

(dell

#### <span id="page-15-0"></span>**Prednastavljeni načini prikaza**

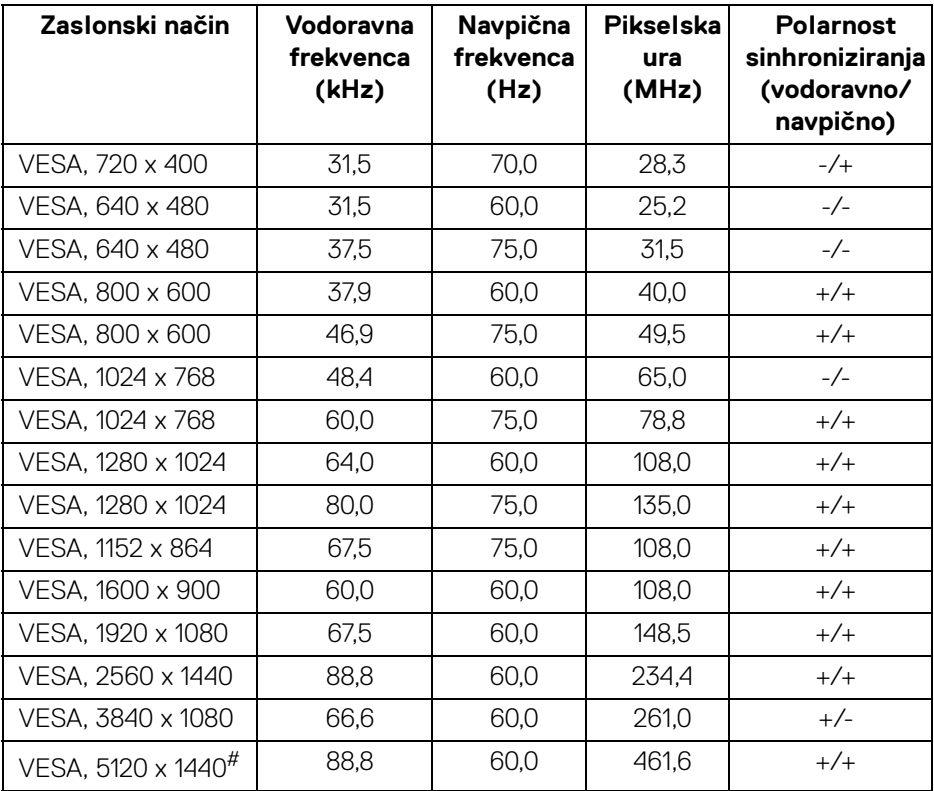

# Zahtevana je grafična kartica, ki podpira HDMI 2.0.

# Zahtevana je grafična kartica, ki podpira DP 1.2 ali novejši.

\* Uporabniku se priporoča, da onemogoči barvni format YPbPr.

### <span id="page-16-0"></span>**Električne specifikacije**

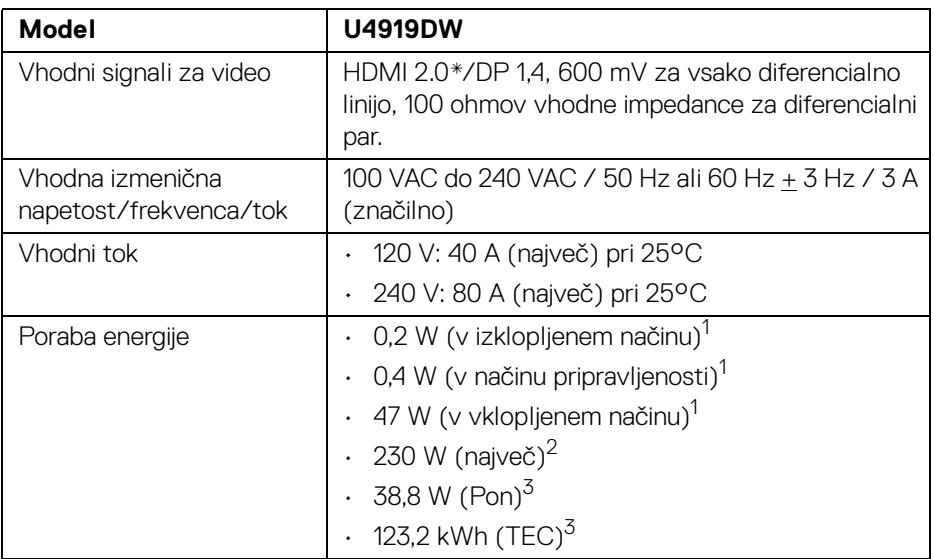

\* Ne zagotavlja podpore za dodatno specifikacijo HDMI 2.0, vključuje ethernetni kanal HDMI (HEC), povratni zvočni kanal (ARC), standard za format in ločljivosti 3D in standard za ločljivost digitalnega kina 4K.

<sup>1</sup> Kot je opredeljeno v standardih EU 2019/2021 in EU 2019/2013.

<sup>2</sup> Naivečia nastavitev svetlosti in kontrasta z največjo močjo na vseh priključkih USB.

<sup>3</sup> Pon: Poraba energije pri vklopljenem načinu ustreza definiciji iz različice Energy Star 8.0.

TEC: Skupna poraba energije v kWh ustreza definiciji iz različice Energy Star 8.0.

Ta dokument je zgolj informativen in odraža delovanje v laboratoriju. Vaš izdelek lahko deluje drugače, kar je odvisno od naročene programske opreme, komponent in zunanjih naprav, in ni obvezan posodobiti takšnih informacij.

Zato naj se stranka pri odločanju o električni toleranci ali drugih vprašanjih ne zanaša na te informacije. Glede točnosti ali popolnosti ni na voljo nobena izrecna ali vključena garancija.

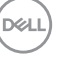

**OPOMBA: Ta monitor ima potrdilo ENERGY STAR. Ta izdelek se z uporabo tovarniških privzetih nastavitev, ki jih lahko obnovite tako, da na meniju OSD izberete funkcijo »Factory Reset« (Ponastavitev na tovarniške privzete vrednosti), kvalificira za oznako ENERGY STAR. Če spremenite tovarniške privzete nastavitve ali omogočite druge funkcije, se lahko poraba energije poveča, zato je lahko določena omejitev ENERGY STAR presežena.**

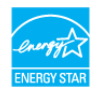

#### <span id="page-17-0"></span>**Fizične značilnosti**

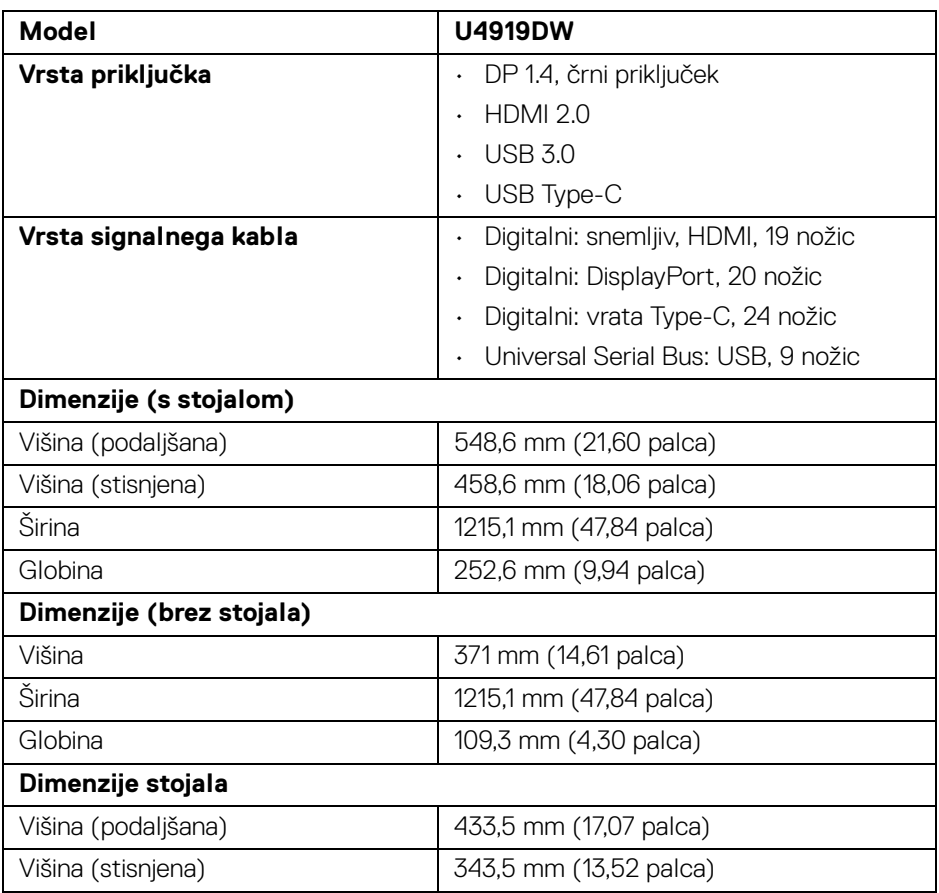

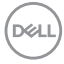

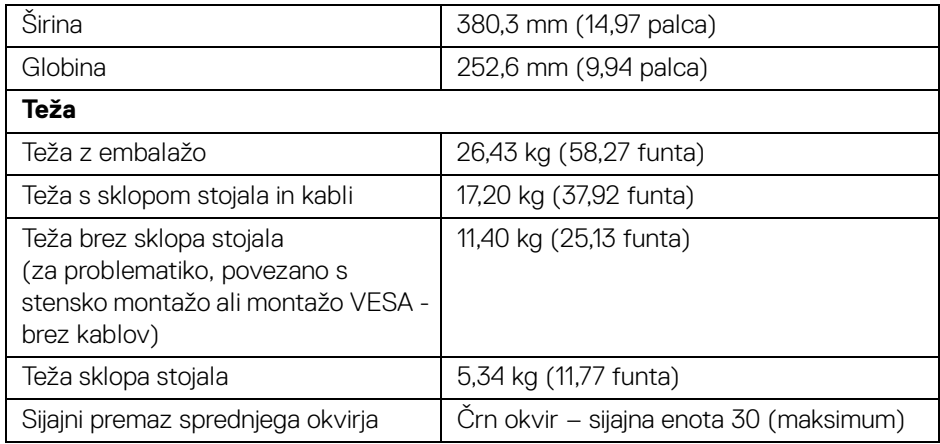

## **Okoljske značilnosti**

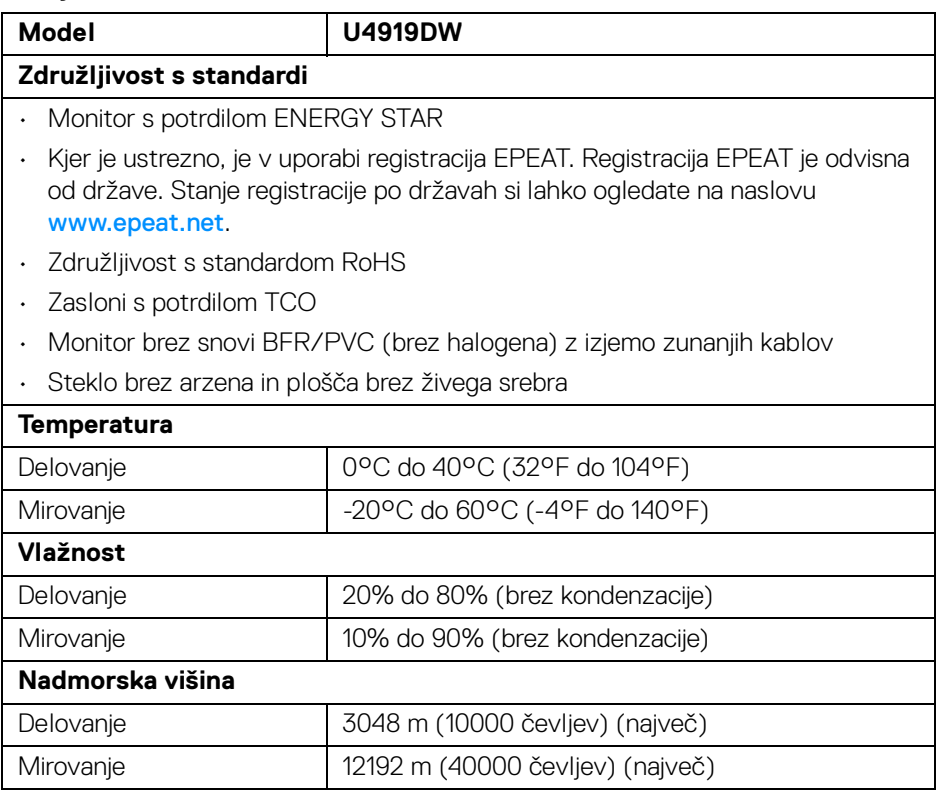

 $($ DELL

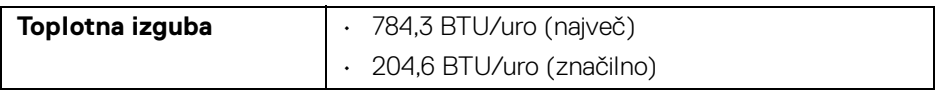

#### <span id="page-19-0"></span>**Dodelitve nožic**

## **Priključek DisplayPort**

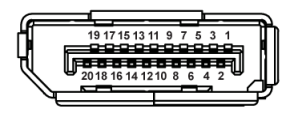

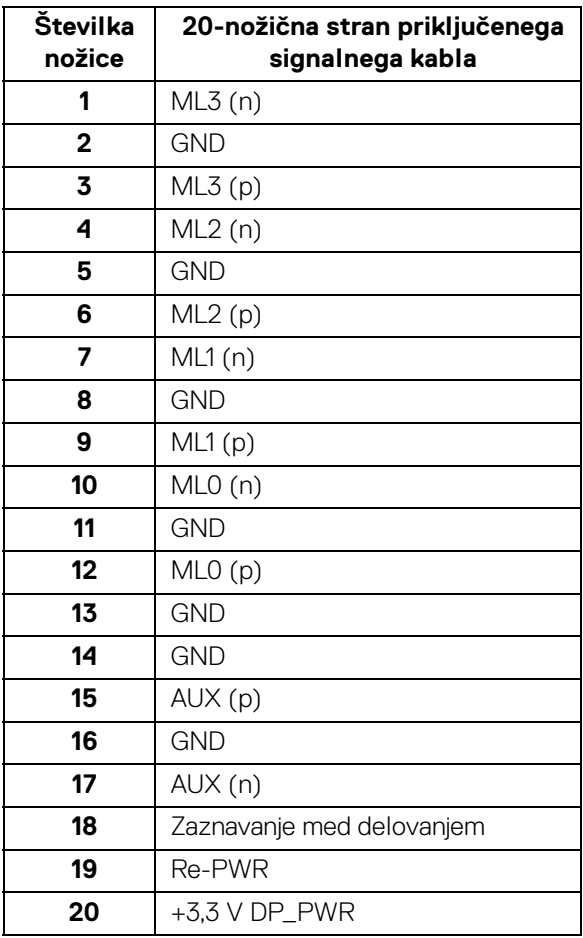

(dell

## **Priključek HDMI**

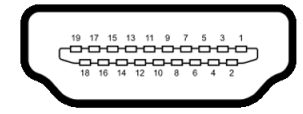

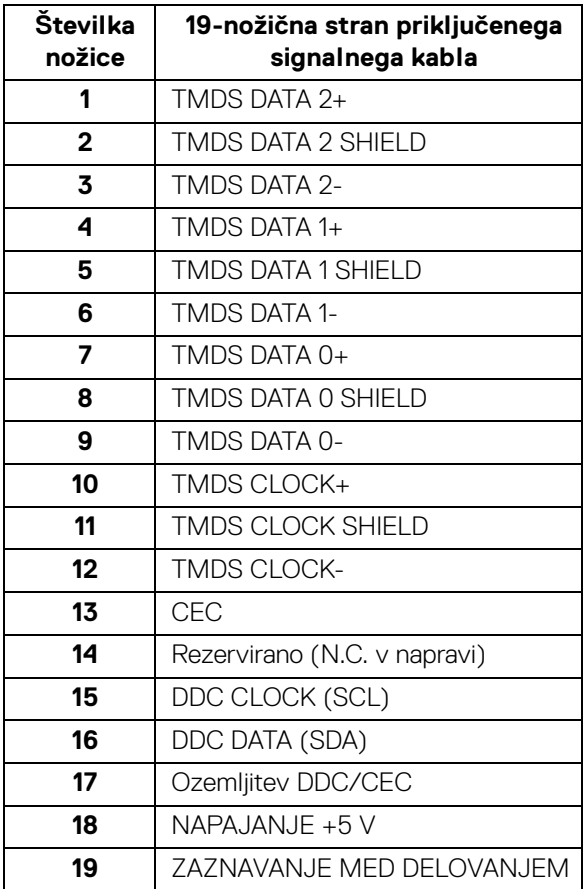

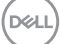

## <span id="page-21-0"></span>**Zmožnost priključitve in predvajanja**

Monitor lahko priključite v kateri koli sistem, ki je združljiv s funkcijo priključitve in predvajanja. Monitor samodejno nudi računalniški sistem s podatki EDID (Extended Display Identification Data) s protokoli DDC (Display Data Channel), da lahko sistem konfigurira samega sebe in optimizira nastavitve monitorja. Večina namestitev monitorjev je samodejnih; če želite, lahko izberete drugačne nastavitve. Za dodatne informacije o spreminjanju nastavitev monitorja glejte **[Upravljanje monitorja](#page-39-3)**.

## <span id="page-21-1"></span>**Vmesnik USB (Universal Serial Bus)**

Ta razdelek vsebuje informacije o priključkih USB, ki so na voljo na monitorju.

## **OPOMBA: Ta monitor je združljiv s standardom izjemno hitrega USB 3.0.**

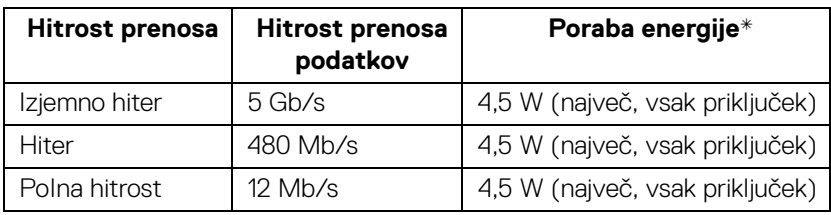

\* Do 2 A prek priključka USB za prenos v smeri navzdol (priključek z ikono baterije ) z napravami, združljivimi z BC1.2, ali običajnimi napravami USB.

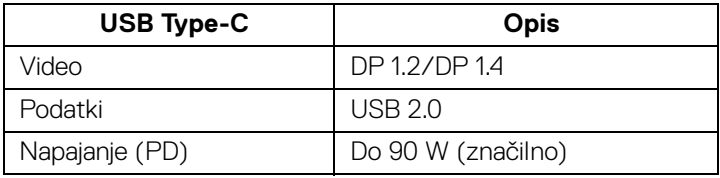

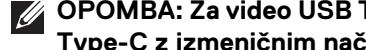

**OPOMBA: Za video USB Type-C potrebujete računalnik z zmožnostjo za Type-C z izmeničnim načinom.** 

**OPOMBA: Za zagotovitev podpore za USB Type-C z izmeničnim načinom DP 1.4 poskrbite, da ima izvorni računalnik zmožnost izmeničnega načina DP 1.4.**

**OPOMBA: [Za informacije o pretvorniku iz USB Type-C v DP pojdite na](http://www.dell.com)  [spletno mesto http://www.dell.com in poiščite P/N: H21XJ.](http://www.dell.com)**

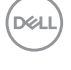

## <span id="page-22-0"></span>**Priključek USB za prenos v smeri navzgor**

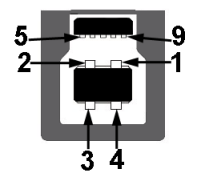

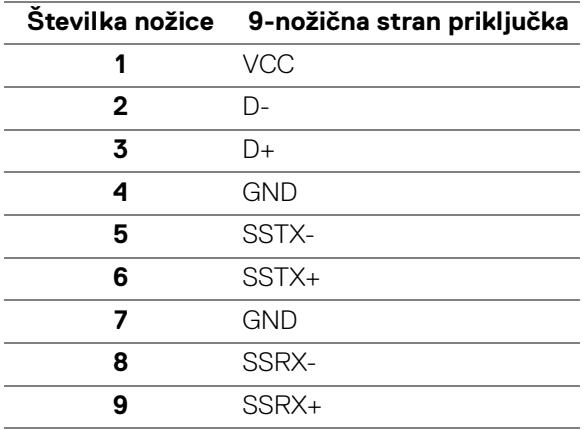

## <span id="page-22-1"></span>**Priključek USB za prenos v smeri navzdol**

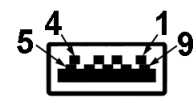

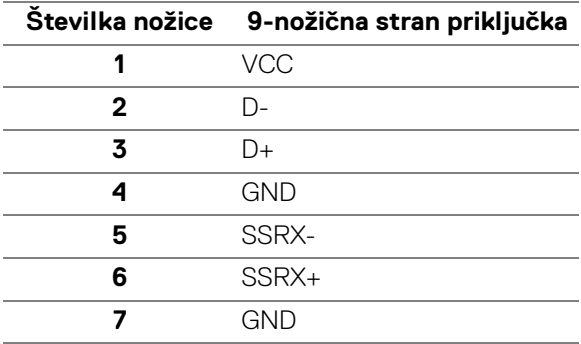

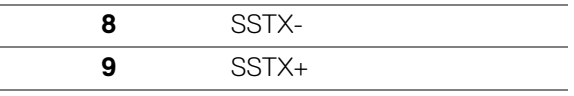

### <span id="page-23-0"></span>**Priključek USB Type-C**

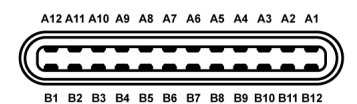

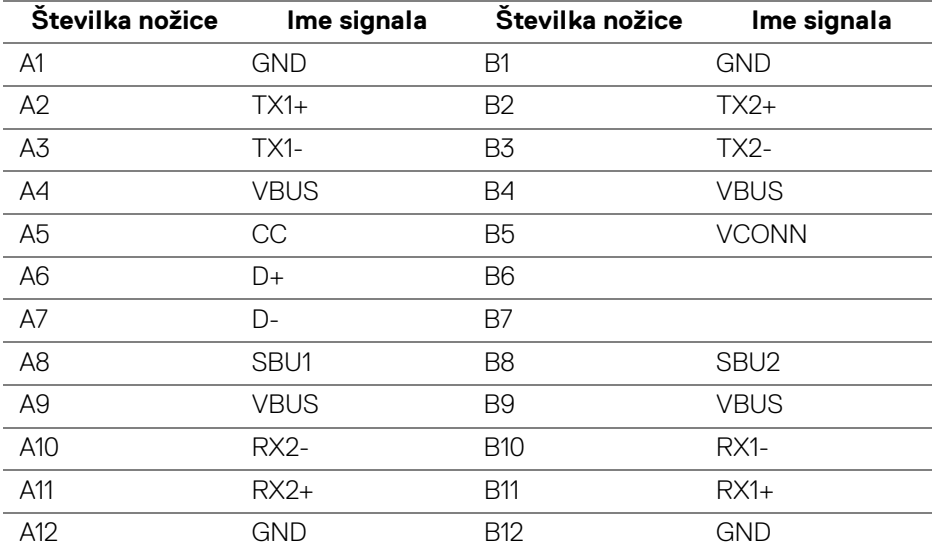

#### <span id="page-23-1"></span>**Priključki USB**

- 1 x priključek USB Type-C na dnu
- 2 x priključka USB 3.0 za prenos v smeri navzgor na dnu
- 5 x priključka USB 3.0 za prenos v smeri navzdol na dnu
- Priključek za polnjenje priključek z ikono baterije  $\leftarrow$ 1; podpira zmožnost hitrega polnjenja, če je naprava združljiva s standardom BC1.2.

#### **OPOMBA: Funkcionalnost USB 3.0 zahteva računalnik z zmožnostjo USB 3.0.**

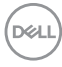

**OPOMBA: Vrata USB monitorja delujejo samo, če je monitor vklopljen ali v načinu pripravljenosti. Če izklopite monitor in ga nato vklopite, lahko priključene zunanje naprave obnovijo običajno delovanje po nekaj sekundah.**

## <span id="page-24-0"></span>**Pravilnik za kakovost in slikovne točke monitorja LCD**

Med postopkom proizvodnje monitorja LCD se lahko zgodi, da se ena ali več slikovnih točk fiksira v nespremenljivo stanje, ki ga je težko opaziti, vendar to ne vpliva na kakovost ali uporabnost monitorja. Za dodatne informacije o Pravilniku za kakovost in slikovne točke monitorja Dell pojdite na spletno mesto za podporo Dell na naslovu: **http://www.dell.com/support/monitors**.

## <span id="page-24-1"></span>**Smernice za vzdrževanje**

## <span id="page-24-2"></span>**Čiščenje monitorja**

- **POZOR: Preden očistite monitor, preberite razdelek [Varnostna navodila](#page-83-5) in ga upoštevajte.**
- **OPOZORILO: Pred čiščenjem monitorja izklopite električni kabel monitorja iz električne vtičnice.**

Za najboljše prakse pri razpakiranju, čiščenju ali dotikanju monitorja upoštevajte navodila na spodnjem seznamu:

- Če želite očistiti antistatični zaslon, mehko in čisto krpo rahlo navlažite z vodo. Če je mogoče, uporabite posebno krpico ali raztopino za čiščenje zaslona, ki je primerna za antistatični premaz. Ne uporabljajte benzena, razredčil, amonijaka, abrazivnih čistil ali stisnjenega zraka.
- Monitor očistite z rahlo navlaženo toplo krpo. Ne uporabljajte nobenih čistil, ker nekatera na monitorju pustijo moten film.
- Če pri razpakiranju monitorja opazite bel prah, ga obrišite s krpo.
- Z monitorjem ravnajte previdno, ker se lahko praske na temnih monitorjih poznajo hitreje kot na svetlih.
- Kot pomoč pri vzdrževanju čim boljše kakovosti monitorja uporabite dinamični spreminjajoč se ohranjevalnik zaslona in monitor izklopite, ko ni v uporabi.

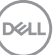

## <span id="page-25-0"></span>**Nastavitev monitorja**

## <span id="page-25-1"></span>**Pritrditev stojala**

- **OPOMBA: Ko je monitor odpremljen iz tovarne, stojalo ni pritrjeno.**
- **OPOMBA: To velja za monitor s stojalom. Če kupite katero koli drugo stojalo, za navodila za nastavitev glejte priročnik ustreznega stojala za nastavitev.**

## POZOR: **Dokler ne pritrdite stojala, pustite monitor v škatli.**

Postopek pritrditve stojala monitorja:

- **1.** Za odstranitev stojala iz zgornje blazine, ki ga ščiti, upoštevajte navodila na kartonskih zavihkih.
- **2.** Nožice podstavka stojala popolnoma potisnite v režo stojala.
- **3.** Dvignite držalo vijaka in vijak obrnite v smeri urinega kazalca.
- **4.** Potem ko privijete vijak, zvijte držalo vijaka tako, da je poravnano.

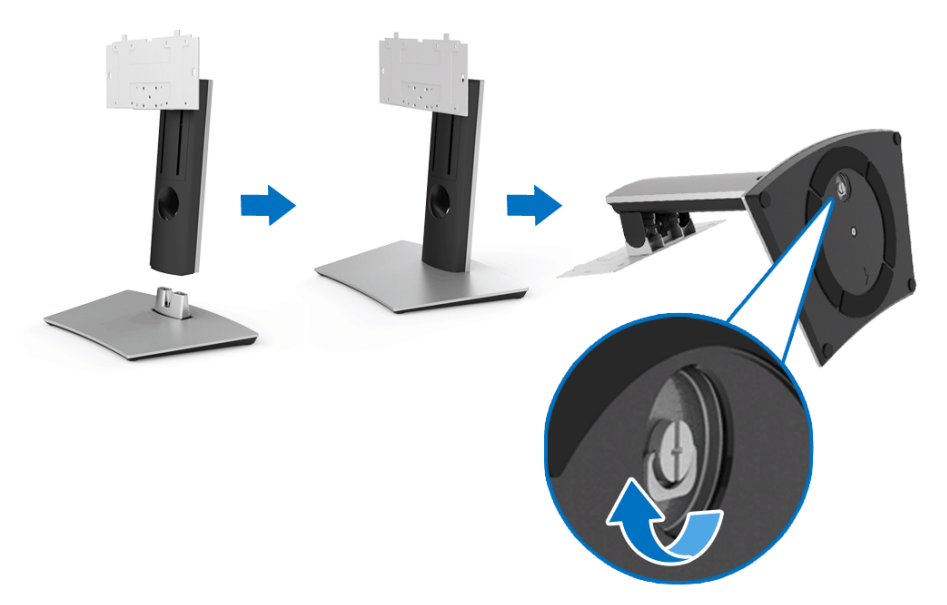

DØLI

- **5.** Dvignite pokrov, kot je prikazano, da se prikaže območje VESA za stojalo.
- **6.** Stojalo pritrdite na monitor.
	- **a.** Dva jezička na zgornjem delu stojala pritrdite v zarezo na hrbtni strani monitoria.
	- **b.** Za privitje štirih vijakov, s katerimi pritrdite sklop stojala na monitor, uporabite križni izvijač Phillips.

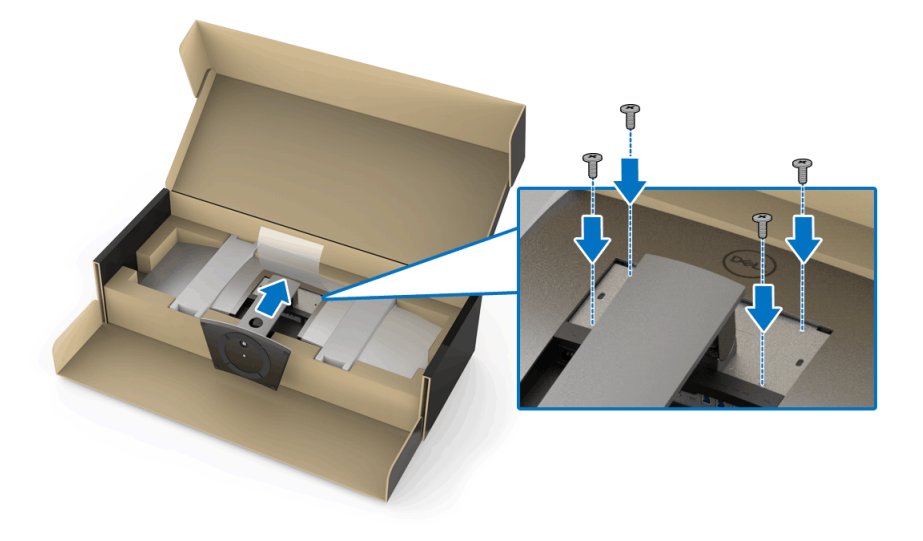

**OPOMBA: Pri pritrjevanju sklopa stojala nagnite podstavek monitorja navzgor in pazite, da s podstavkom stojala ne zadenete površine.**

- **7.** Na monitor pritrdite pokrov VESA.
	- **a.** Pokrov vstavite s spodnjim delom navzdol. Za zdaj še NE pritrjujte zapaha.
	- **b.** Nagnite, da se bodo trije jezički na zgornjem delu pokrova prilegali v zarezo na hrbtni strani monitorja.
	- **c.** Potisnite pokrov navzdol, da se zaskoči.

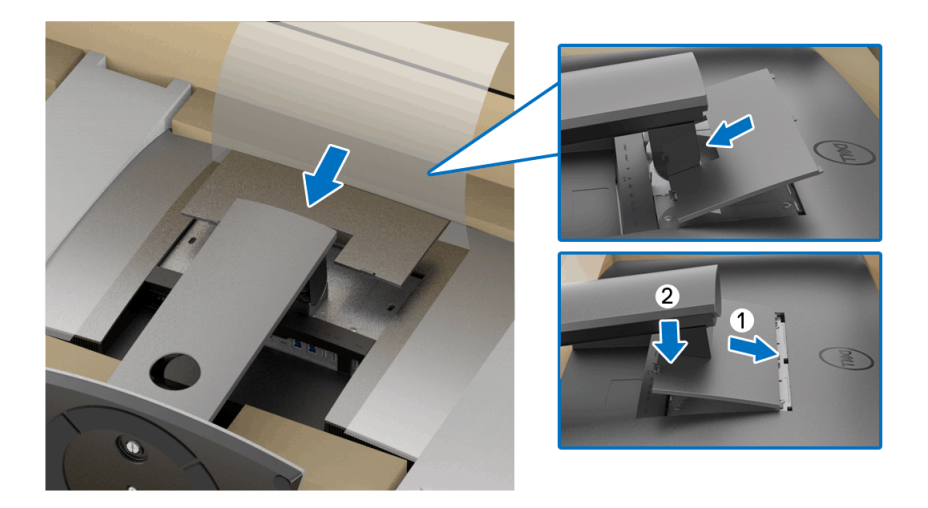

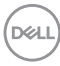

**8.** Trdno pridržite držala monitorja in previdno dvignite monitor, da preprečite, da bi vam zdrsnil ali padel.

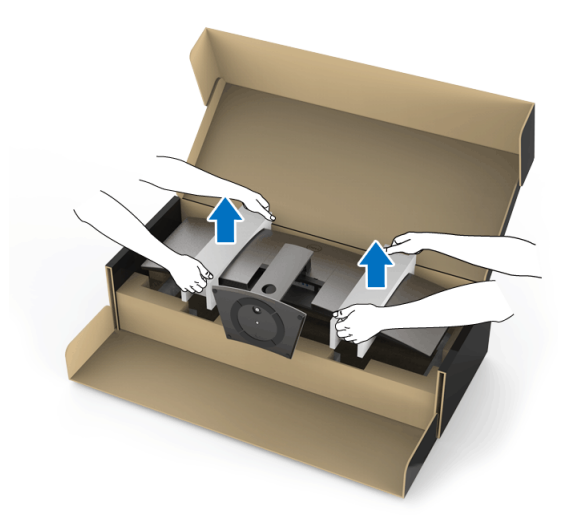

**OPOMBA: Monitor je zelo težek, zato z njim ravnajte izjemno previdno. Priporočamo, da ta monitor dvigneta ali premakneta dve osebi.**

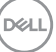

**9.** Monitor postavite na svoje mesta in z njega odstranite držala.

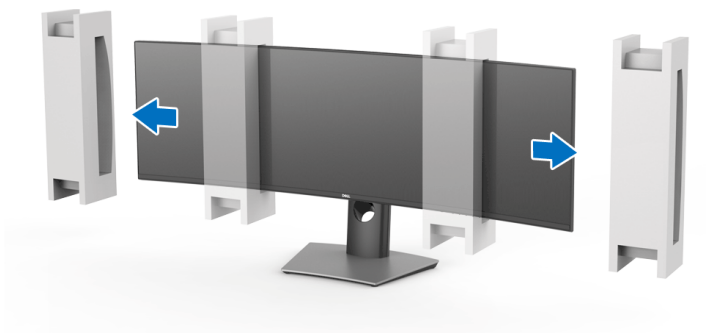

- **OPOMBA: Monitor je zelo težek, zato z njim ravnajte izjemno previdno. Priporočamo, da ta monitor dvigneta ali premakneta dve osebi.**
- POZOR: **Med dviganjem monitorja ne pritiskajte na zaslon.**

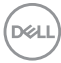

## <span id="page-30-0"></span>**Roka za stensko montažo/roka drugega proizvajalca (izbirna)**

**OPOMBA: Komplet za stensko montažo/komplet z roko drugega proizvajalca NI priložen temu monitorju.**

POZOR: **Monitorja ne jemljite iz embalaže, dokler ne pritrdite montažnega nosilca iz kompleta za stensko montažo/kompleta z roko drugega proizvajalca.**

Glejte navodila, priložena nosilcu za stensko montažo, združljivo s standardom **VESA** 

**1.** Pritrdite montažni nosilec na monitor.

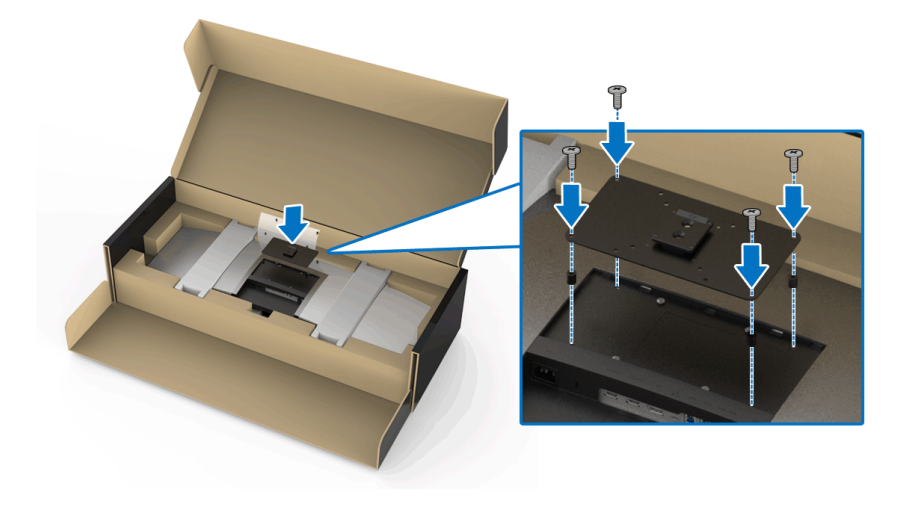

**2.** Trdno pridržite držala monitorja in previdno dvignite monitor, da preprečite, da bi vam zdrsnil ali padel. Monitor z upoštevanjem navodil iz kompleta za stensko montažo pritrdite na roko za stensko montažo/roko drugega proizvajalca.

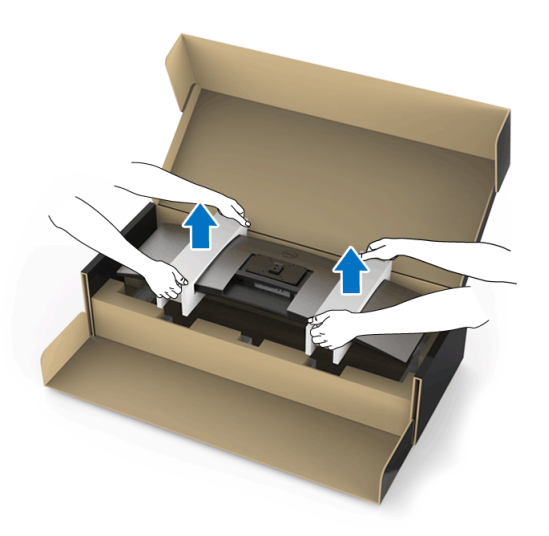

- **OPOMBA: Monitor je zelo težek, zato z njim ravnajte izjemno previdno. Priporočamo, da ta monitor dvigneta ali premakneta dve osebi.**
	- **3.** Ko pritrdite monitor na roko za stensko montažo/roko drugega proizvajalca, z monitorja odstranite držalo.

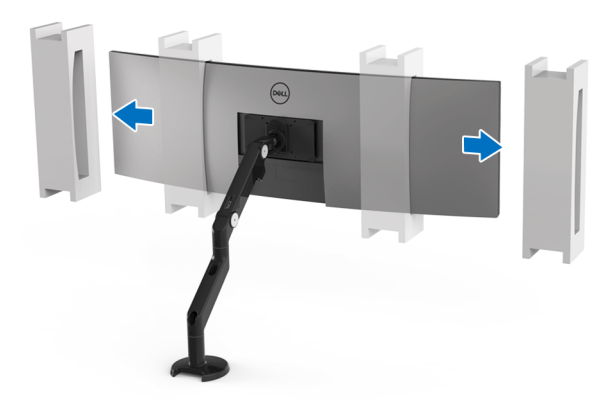

$$
\boxed{\text{PEL}}
$$

**4.** Pri uporabi dveh monitorjev enega vrh drugega mora namestitev upoštevati priporočeno usmerjenost zaslonov in kot za delo, kot je prikazano.

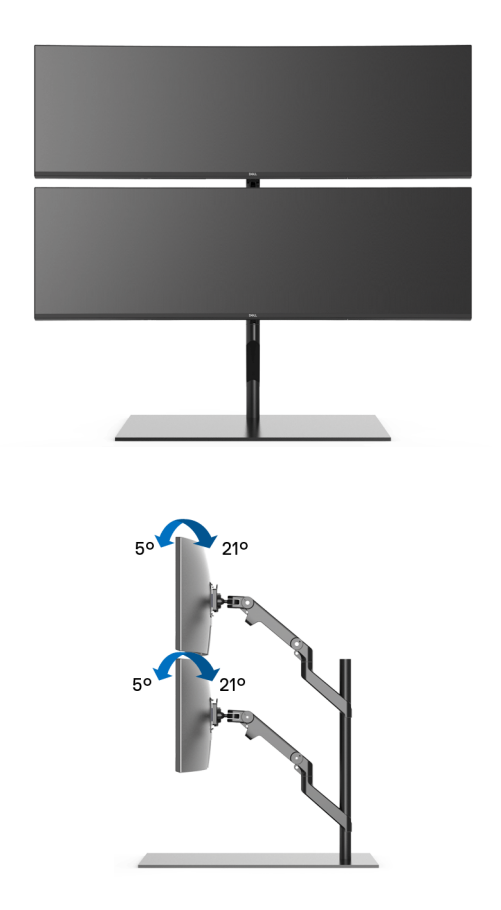

**OPOMBA: Pri uporabi dveh monitorjev enega vrh drugega z roko drugega proizvajalca zgornji monitor ne sme biti zasukan za 180° (v ležeč položaj). Monitor ne sme biti zasukan za 90° (v pokončen položaj).**

## <span id="page-33-0"></span>**Priključitev monitorja**

**OPOZORILO: Preden začnete kateri koli postopek v tem razdelku, upoštevajte [Varnostna navodila.](#page-83-5)**

#### **OPOMBA: Vseh kablov ne priključite hkrati v računalnik.**

Postopek priključitve monitorja v računalnik:

- **1.** Izklopite računalnik in odklopite napajalni kabel.
- **2.** Kabel HDMI/DP/USB Type-C iz monitorja priključite v računalnik ali napravo USB Type-C.

#### <span id="page-33-1"></span>**Priključitev kabla HDMI**

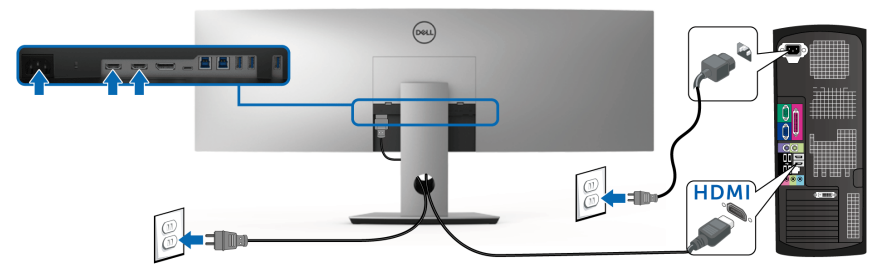

- **OPOMBA: Privzeta tovarniška nastavitev v U4919DW je HDMI 2.0. Če monitor po priključitvi kabla HDMI ne prikaže vsebine, z upoštevanjem spodnjim postopkov spremenite nastavitve iz HDMI 2.0 v HDMI 1.4:**
	- Za aktiviranje menija OSD pritisnite drugi gumb zraven gumba  $\bigoplus$ .
	- Z gumboma  $\Diamond$  in  $\Diamond$  označite možnost **Input Source (Vhodni vir)**, nato pa z gumbom  $\diamondsuit$  odprite podmeni.
	- Z gumboma  $\Diamond$  in  $\Diamond$  označite možnost **HDMI**.
	- Pritisnite gumb  $\blacktriangledown$  in ga pridržite približno deset sekund, da se prikaže konfiguracijsko sporočilo HDMI.

Z gumbom  $\blacktriangledown$  izberite **Disable (Onemogoči)** in spremenite nastavitve.

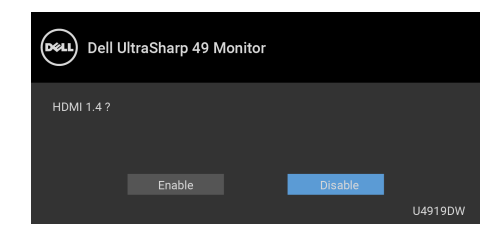

Po potrebi ponovite zgornje korake, da spremenite nastavitev nazaj na format HDMI.

#### <span id="page-34-0"></span>**Priključitev kabla DisplayPort (DP v DP)**

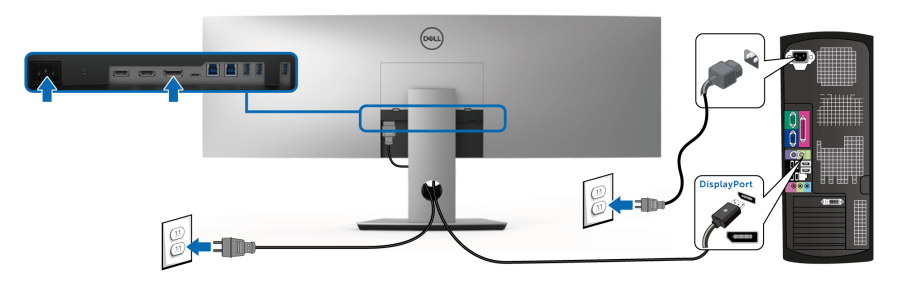

**OPOMBA: Privzeta tovarniška nastavitev v U4919DW je DP 1.4.**

<span id="page-34-1"></span>**Priključitev kabla USB Type-C**

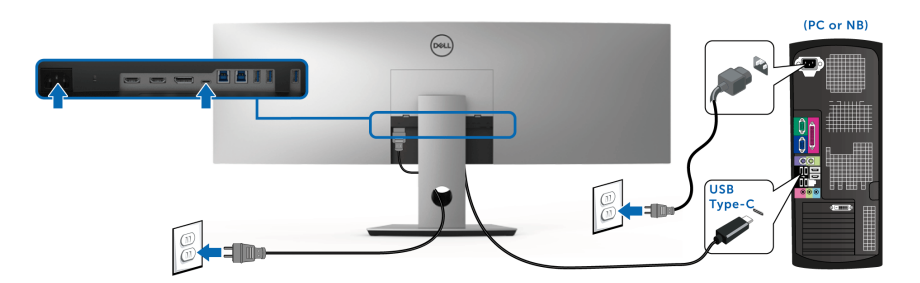

## **OPOMBA: Uporabite lahko samo kabel USB Type-C, ki je bil priložen monitorju.**

• Ta priključek zagotavlja podporo za DisplayPort z izmeničnim načinom DP 1.4.

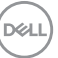

- Priključek, ki omogoča napajanje USB Type-C (PD različice 2.0), zagotavlja do 90 W napajanja.
- Če vaš prenosni računalnik za delovanje zahteva več kot 90 W in je baterija izpraznjena, ga morda ne bo mogoče vklopiti ali napajati prek priključka USB PD U4919DW.

#### POZOR: **Grafike so zgolj ilustrativne. Videz računalnika je lahko drugačen.**

#### <span id="page-35-0"></span>**Priključitev kabla USB 3.0**

**OPOMBA: Da bi preprečili poškodbe podatkov ali njihovo izgubo, se pred spremembo priključkov USB za prenos v smeri navzgor prepričajte, da računalnik, priključen v priključek USB za prenos v smeri navzgor, ne uporablja NOBENE pomnilniške naprave USB.**

Potem ko priključite kabel HDMI/DP/USB Type-C, s pomočjo spodnjih navodil priključite kabel USB 3.0 v računalnik in dokončajte nastavitev monitorja:

**1. a. Priključitev enega računalnika:** priključek USB 3.0 za prenos v smeri navzgor povežite (s priloženim kablom) z ustreznim priključkom USB 3.0 na računalniku.

**b. Priključitev dveh računalnikov\*:** priključke USB 3.0 za prenos v smeri navzgor priključite na ustrezne priključke USB 3.0 na dveh računalnikih. Nato z menijem OSD izberite med dvema izvoroma USB za prenos v smeri navzgor in vhodnima izvoroma. Glejte **[USB Select Switch \(Stikalo za izbiro USB-ja\)](#page-51-0)**.

**2.** Zunanje naprave USB 3.0 povežite s priključkom USB 3.0 za prenos v smeri navzdol na monitorju.

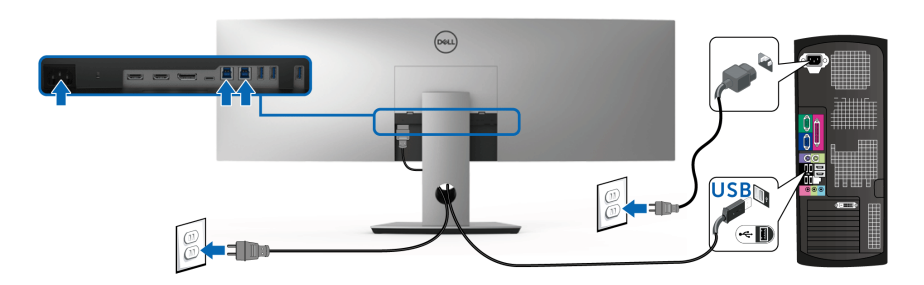

**3.** Napajalna kabla računalnikov in monitorja priključite v bližnjo vtičnico.

**a. Priključitev enega računalnika**

DØL
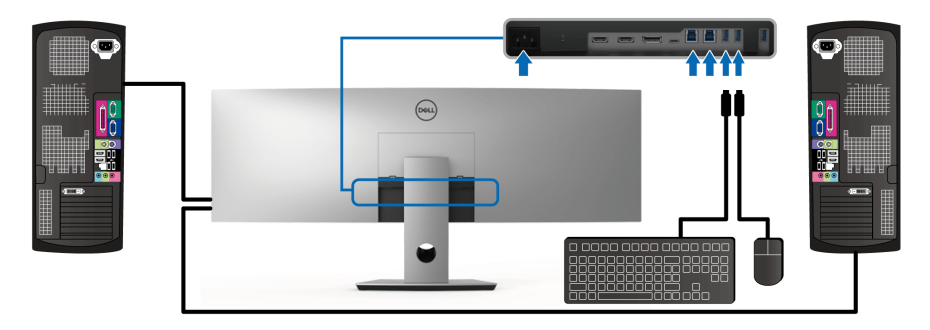

#### **b. Priključitev dveh računalnikov**

\* Če na monitor priključujete dva računalnika, je priključke USB za prenos v smeri navzdol za tipkovnico in miško mogoče dodeliti različnim vhodnim signalom iz dveh računalnikov, in sicer s spremembo nastavitev **USB Selection (Izbor USB)** na meniju OSD. (Za podrobnosti glejte **[USB Selection \(Izbor USB\)](#page-53-0)**).

- **4.** Vklopite monitor in računalnik(-a). Če se na monitorju prikaže slika, je namestitev končana. Če slika ni prikazana, glejte **[Pogoste težave](#page-75-0)**.
- **5.** Za napeljavo kablov uporabite režo za kable na stojalu monitorja.

# **Napeljava kablov**

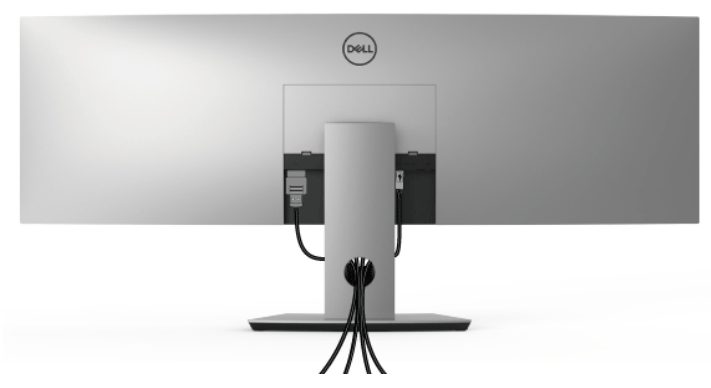

Potem ko v monitor in računalnik priključite vse potrebne kable (za priključitev kablov glejte **[Priključitev monitorja](#page-33-0)**), vse kable napeljite tako, kot je prikazano zgoraj.

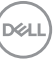

## **Odstranitev stojala monitorja**

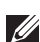

**OPOMBA: Da med odstranjevanjem stojala preprečite praske in poškodbe na ukrivljenem zaslonu LCD, postavite monitor na mehko, čisto peno. Neposreden stik s trdimi predmeti lahko poškoduje ukrivljeni monitor.**

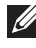

**OPOMBA: Monitor je zelo težek, zato z njim ravnajte izjemno previdno. Priporočamo, da ta monitor dvigneta ali premakneta dve osebi.**

**OPOMBA: To velja za monitor s stojalom. Če kupite katero koli drugo stojalo, za navodila za nastavitev glejte nastavitveni priročnik ustreznega stojala.**

Postopek odstranitve stojala:

- **1.** Monitor postavite na mehko krpo ali blazino.
- **2.** Za sprostitev in odstranitev pokrova pritisnite pokrov in ga dvignite.

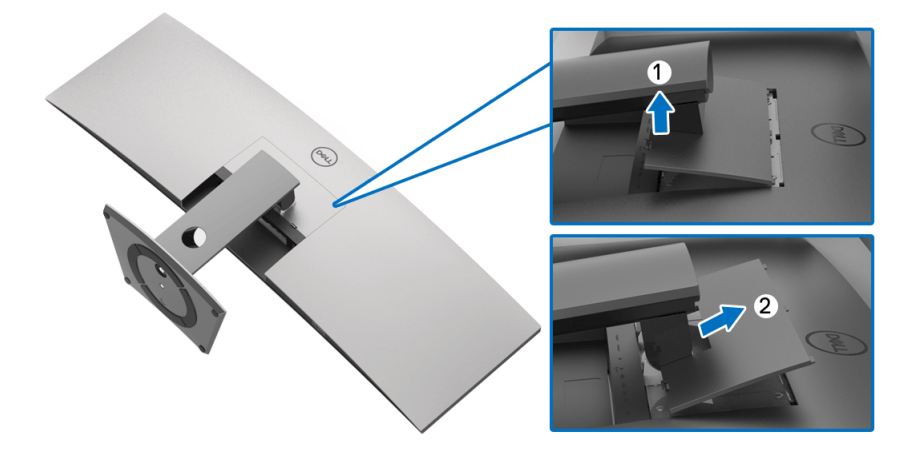

DØLI

**3.** S križnim izvijačem Phillips odvijte štiri vijake, s katerimi je pritrjeno stojalo.

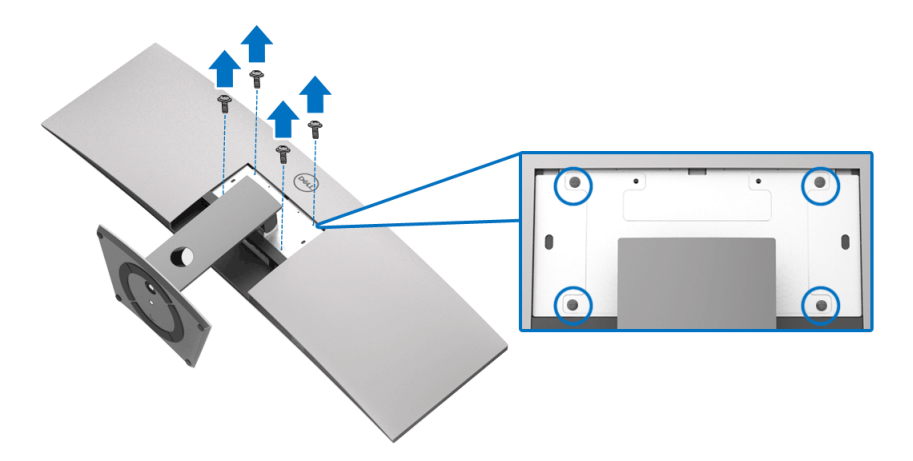

**4.** Dvignite stojalo in ga povlecite od monitorja.

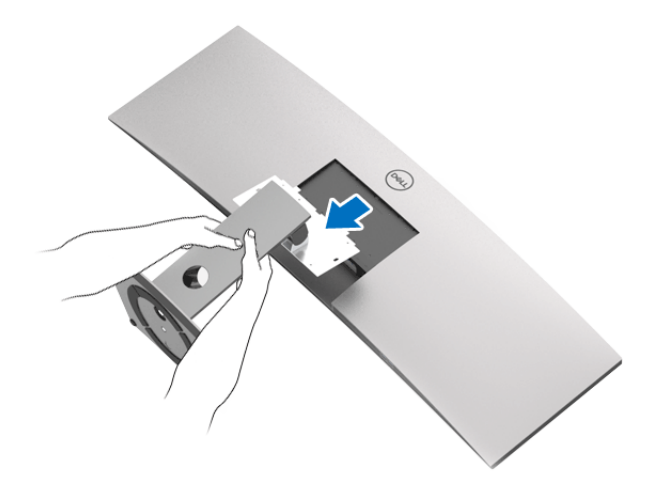

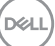

# **Upravljanje monitorja**

# **Vklop monitorja**

Monitor vklopite tako, da pritisnete gumb  $\bigoplus$ .

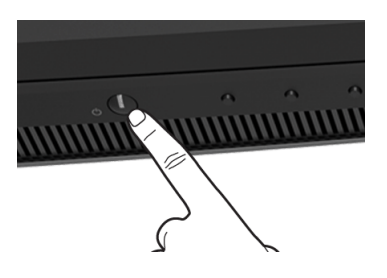

# **Uporaba kontrolnikov na sprednji plošči**

S kontrolnimi gumbi na sprednji strani monitorja lahko prilagodite nastavitve.

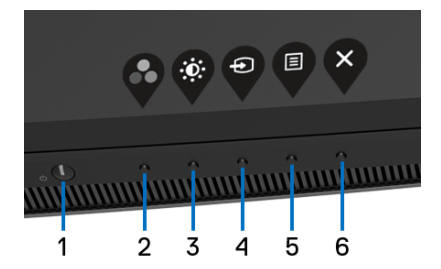

Spodnja tabela opisuje gumbe na sprednji plošči:

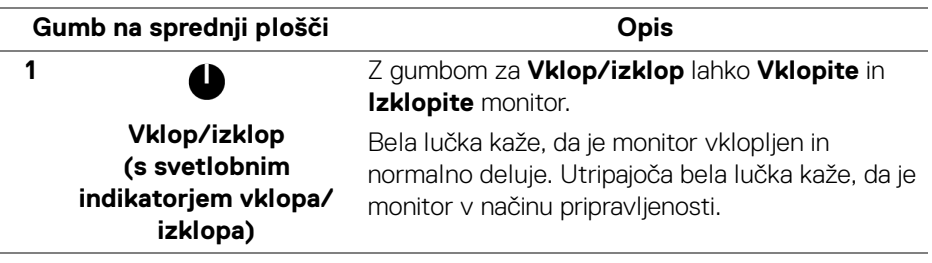

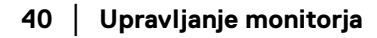

DØL

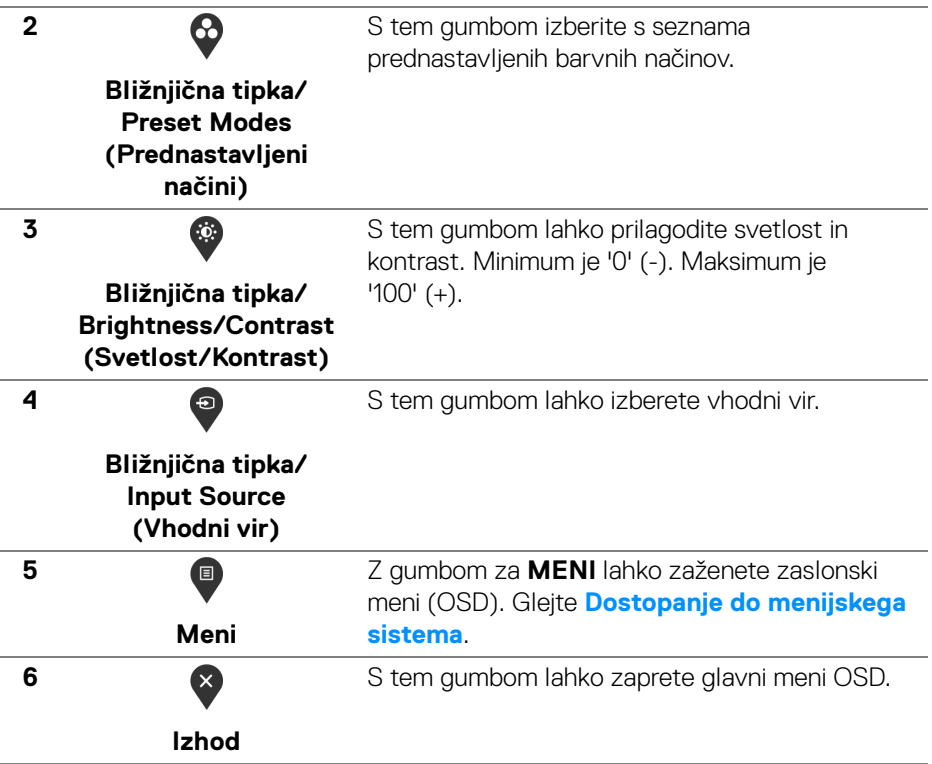

#### **Gumb na sprednji plošči**

Z gumbi na sprednji strani monitorja lahko prilagodite nastavitve slike.

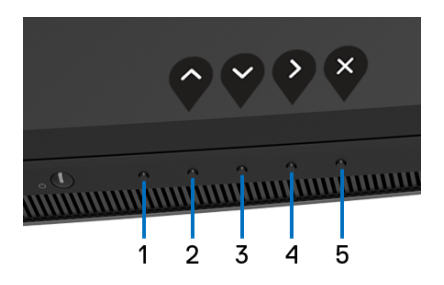

DELI

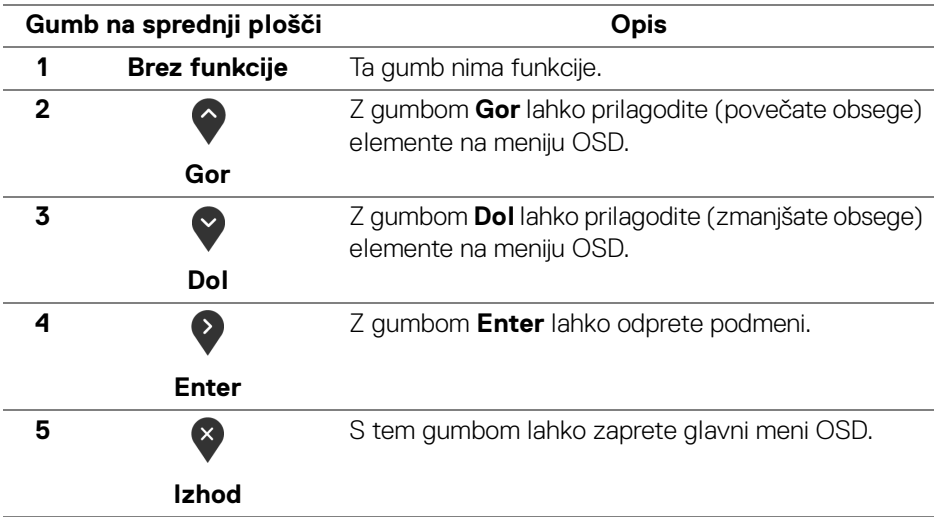

# <span id="page-41-1"></span>**Uporaba zaslonskega menija (OSD)**

<span id="page-41-0"></span>**Dostopanje do menijskega sistema**

- **OPOMBA: Če spremenite nastavitve, nato pa nadaljujete na drug meni ali zaprete meni OSD, monitor samodejno shrani te spremembe. Spremembe se shranijo tudi, če spremenite nastavitve, nato pa počakate, da meni OSD izgine.**
	- **1.** Pritisnite gumb  $\blacksquare$ , da zaženete meni OSD in prikažete glavni meni.

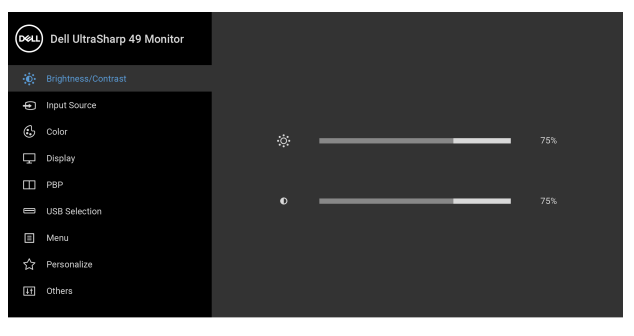

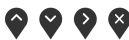

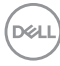

- **2.** Za premikanje med možnostmi nastavitev pritisnite gumba  $\bigcirc$  in  $\bigcirc$ . Ko se premaknete z ene ikone na drugo, se označi ime možnosti. Za celoten seznam možnosti, ki so na voljo za monitor, glejte spodnjo tabelo.
- **3.** Za aktiviranje označene možnosti enkrat pritisnite gumb  $\bullet$ .
- **4.** Za izbiro želenega parametra pritisnite gumb  $\bigcirc$  in  $\bigcirc$ .
- **5.** Pritisnite  $\geq$ , da odprete podmeni, nato pa z upoštevanjem indikatorjev na meniju naredite spremembe s smernimi gumbi.
- **6.** Za vrnitev na glavni meni izberite gumb  $\bullet$ .

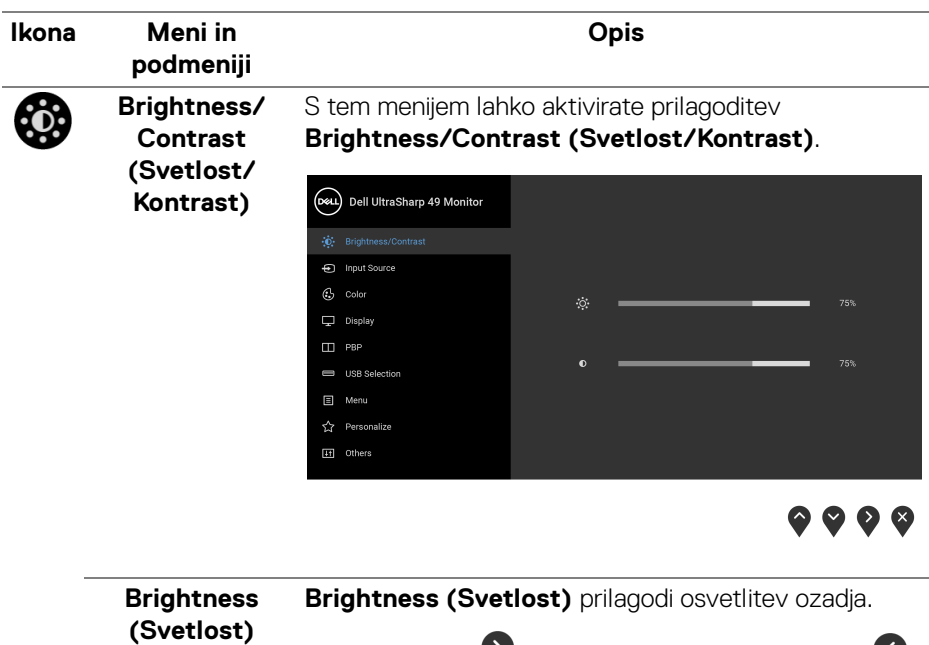

Pritisnite gumb  $\Diamond$ , da povečate svetlost, in gumb  $\Diamond$ , da jo zmanjšate (minimum 0/maksimum 100).

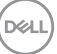

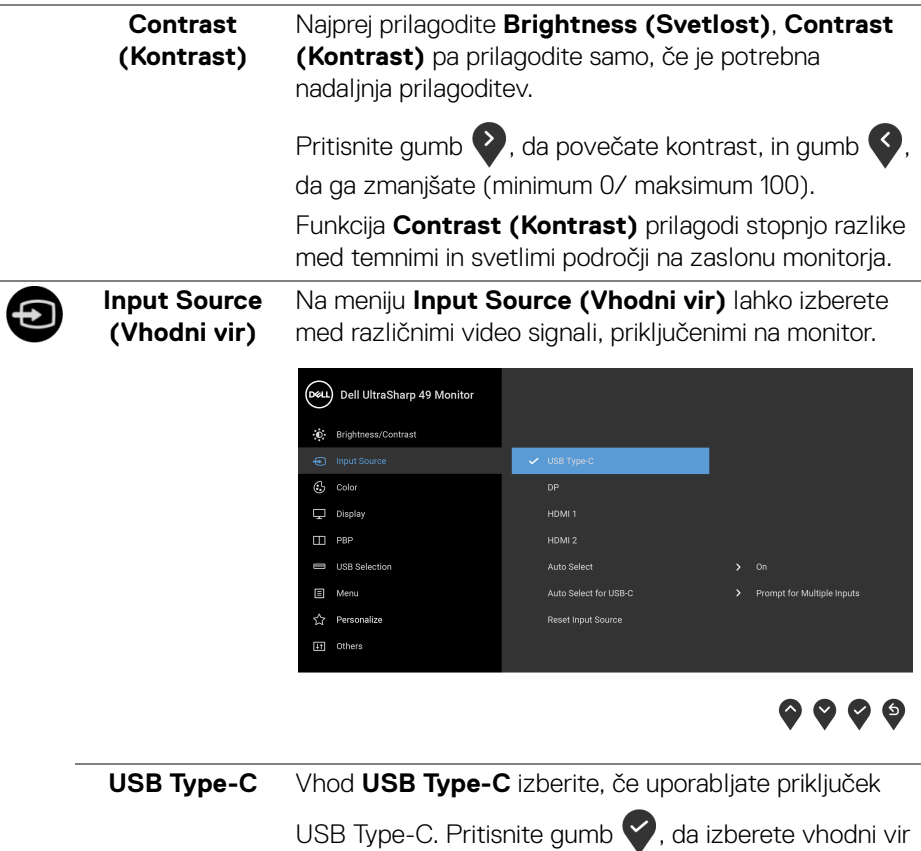

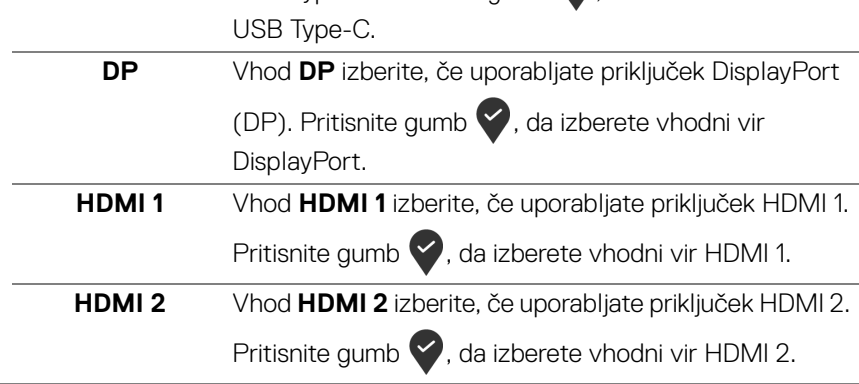

(dell

<span id="page-44-0"></span>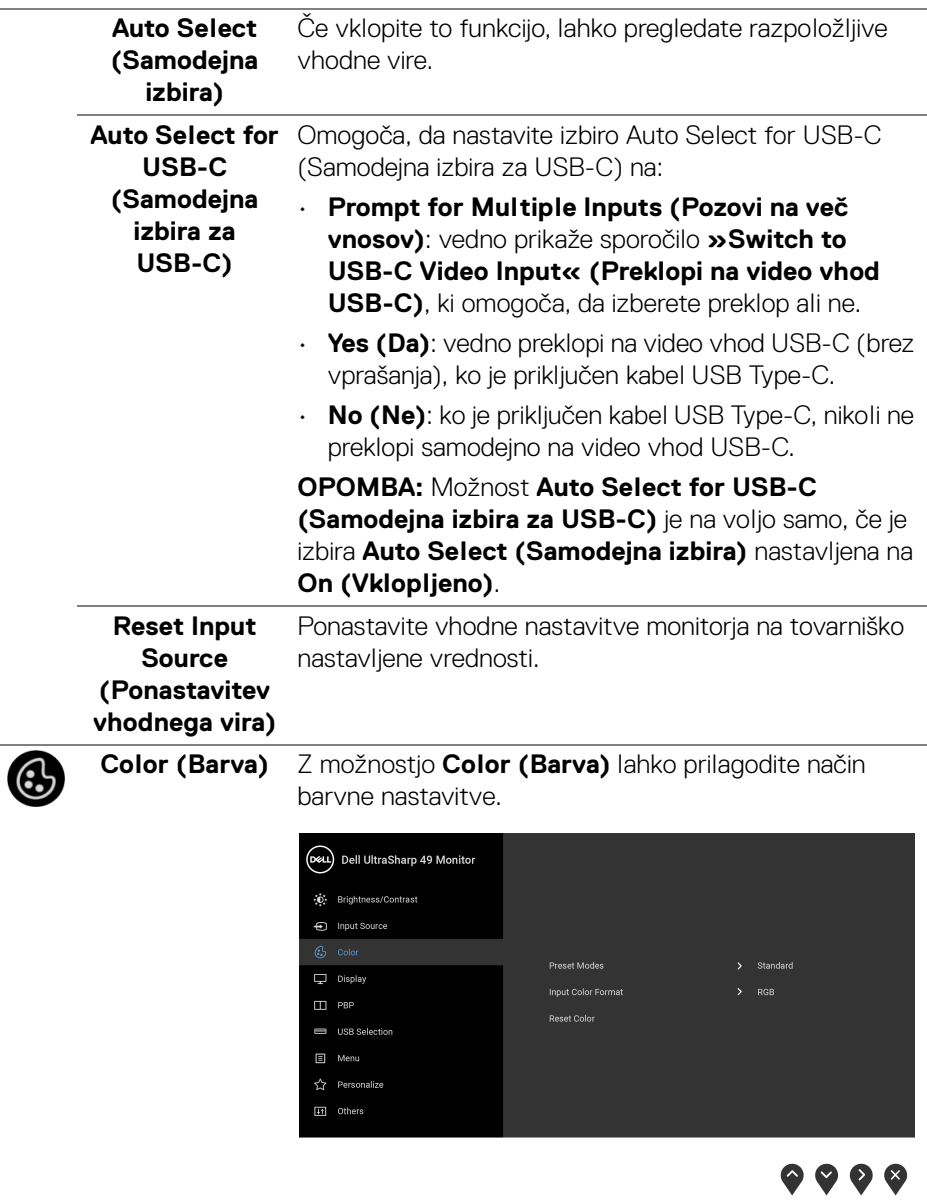

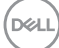

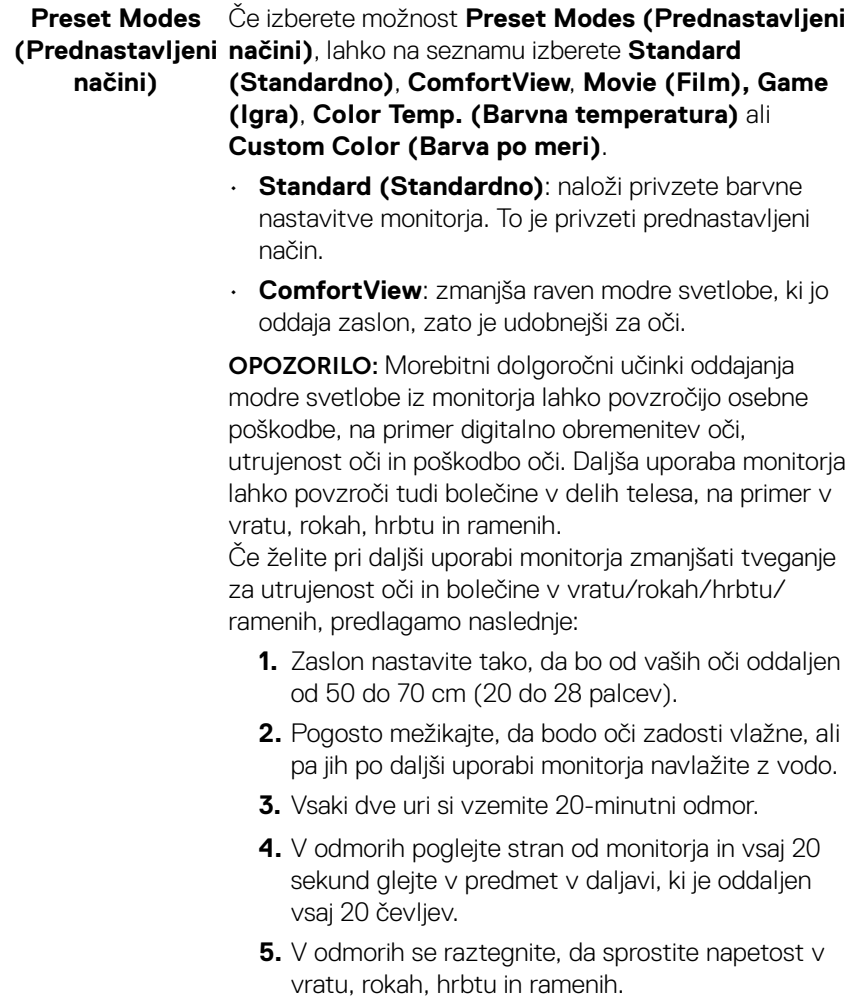

 $(\mathsf{D}\mathsf{EIL})$ 

- **Movie (Film)**: naloži barvne nastavitve, primerne za filme.
- **Game (Igra)**: naloži barvne nastavitve, primerne za večino aplikacij za igre.
- **Color Temp. (Barvna temperatura)**: omogoča, da uporabniki izberejo barvno temperaturo: 5000K, 5700K, 6500K, 7500K, 9300K in 10000K. Za izbiro

želene barvne temperature pritisnite gumb .

• **Custom Color (Barva po meri)**: omogoča ročno

prilagajanje barvnih nastavitev. Pritisnite gumba  $\bigcirc$  in

, da prilagodite vrednosti **Gain (Izboljšanje)**, **Offset (Odmik)**, **Hue (Odtenek)** in **Saturation (Nasičenost)** ter ustvarite svoj prednastavljeni barvni način.

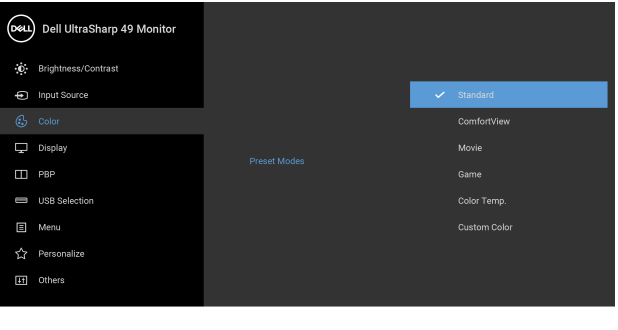

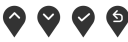

DØLI

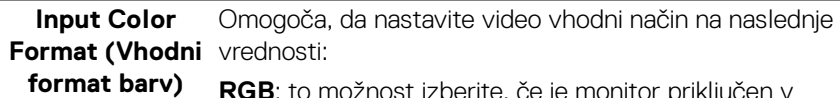

**RGB**: to možnost izberite, če je monitor priključen v računalnik (ali predvajalnik DVD) s kablom DP, HDMI ali

USB-Type-C. Pritisnite gumb , da izberete način RGB.

**YPbPr**: to možnost izberite, če predvajalnik DVD-jev

podpira izhod YPbPr. Pritisnite gumb , da izberete način YPbPr.

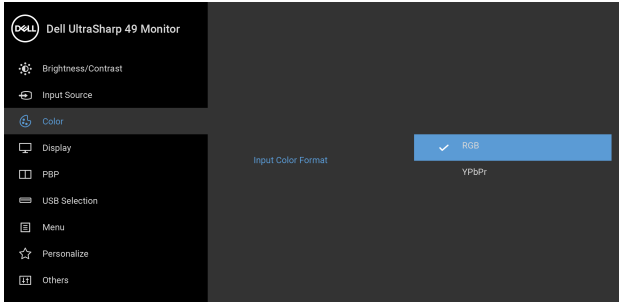

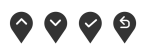

Hue (Odtenek) Ta funkcija lahko spremeni barvo videoslike v zeleno ali vijolično. Uporablja se za prilagoditev želenega kožnega

> barvnega odtenka. Z gumbom  $\bigcirc$  ali  $\bigcirc$  lahko prilagodite odtenek od vrednosti '0' do '100'.

S pomočjo  $\bullet$  povečajte zelen odtenek video slike.

S pomočjo **povečajte vijoličast odtenek video slike.** 

**OPOMBA:** Prilagoditev **Hue (Odtenek)** je na voljo samo, če izberete prednastavljeni način **Movie (Film)** ali **Game (Igra)**.

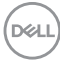

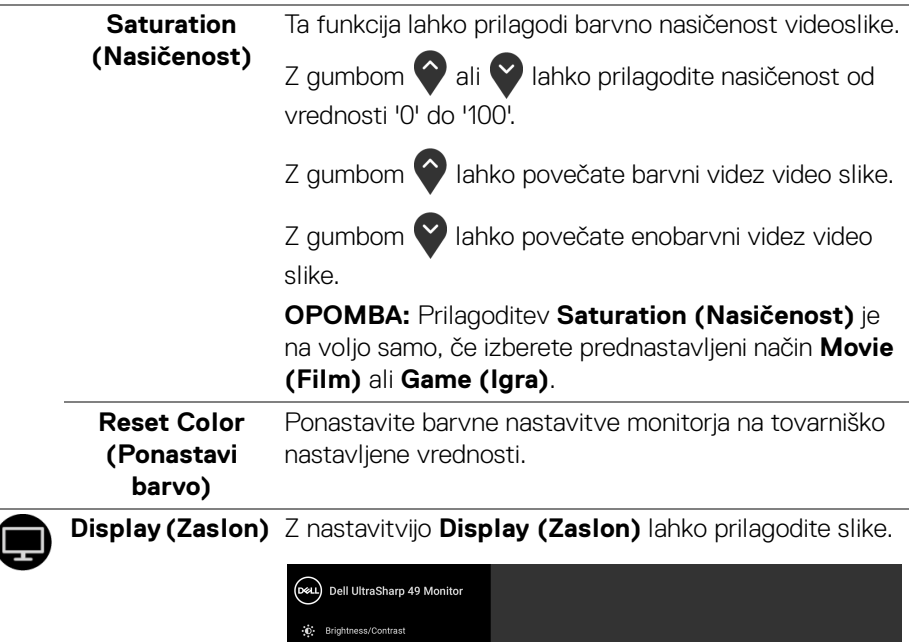

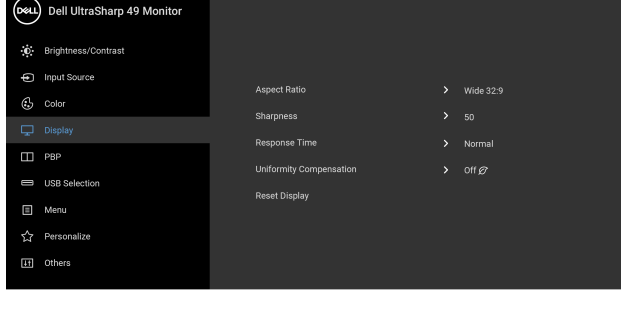

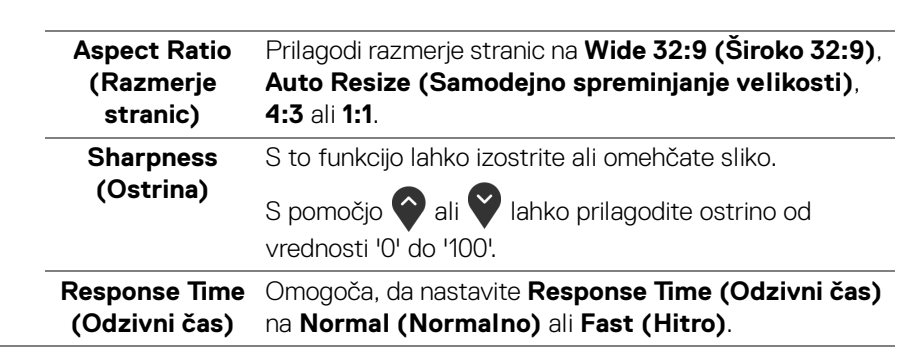

**D**<sup></sup>

 $\bullet\bullet\bullet\bullet$ 

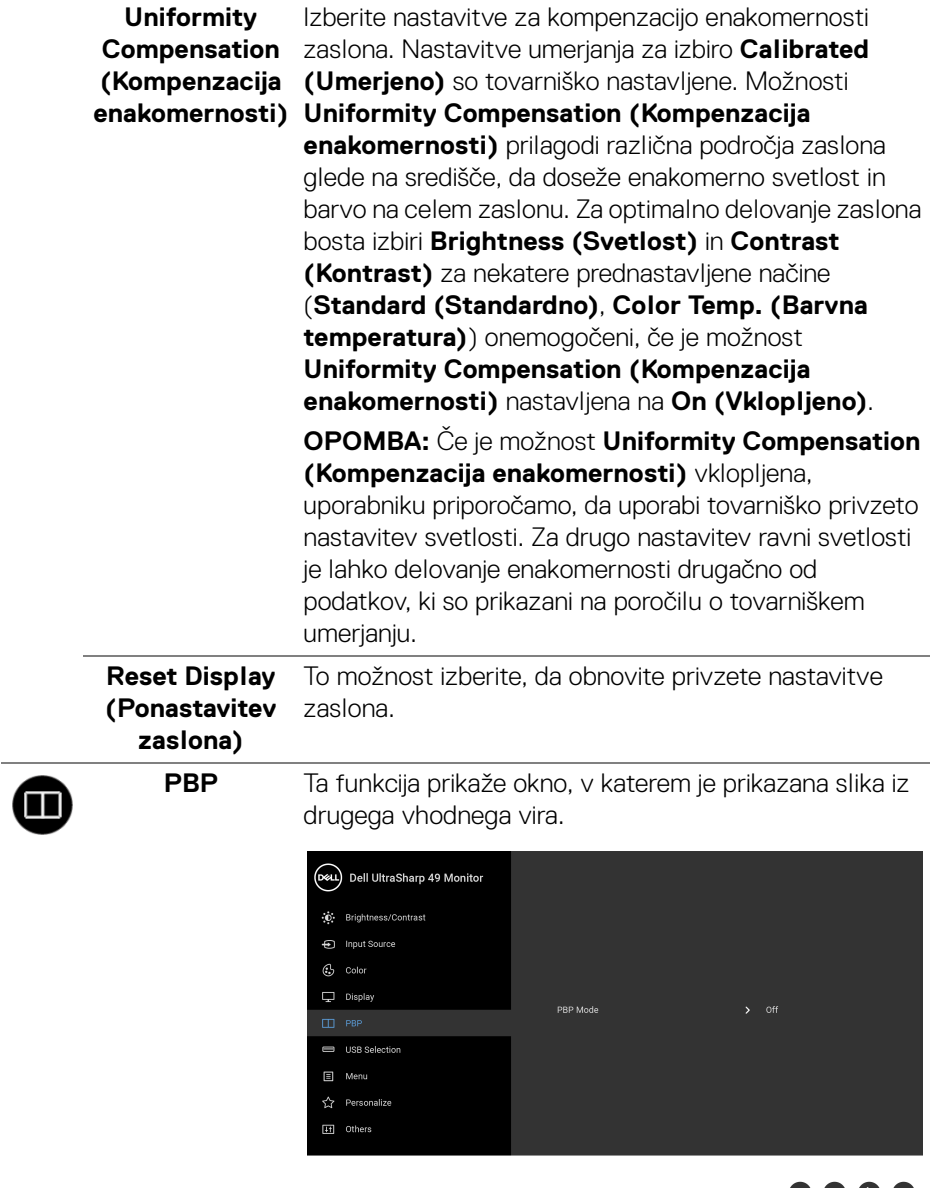

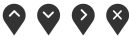

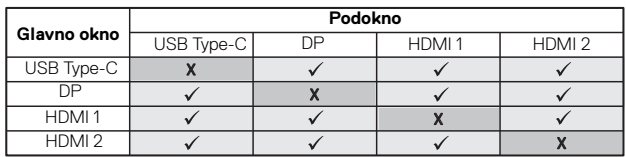

**OPOMBA:** Slike pod PBP bodo prikazane na sredini zaslona in ne čez cel zaslon.

**PBP Mode (Način PBP)**

Prilagodi način **PBP** (Slika ob sliki) med izbiro **PBP** ali **Off (Izklopljeno)**.

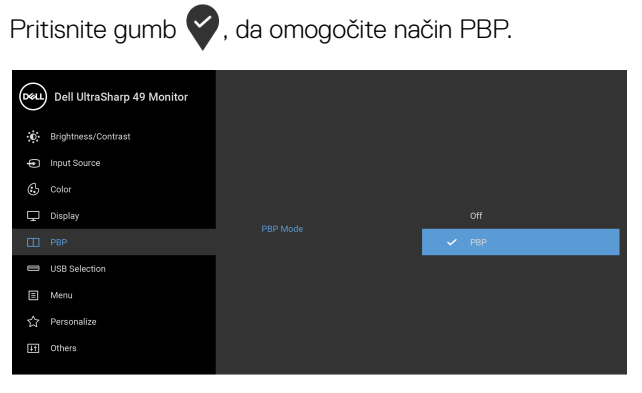

 $\bullet\bullet\bullet\bullet$ 

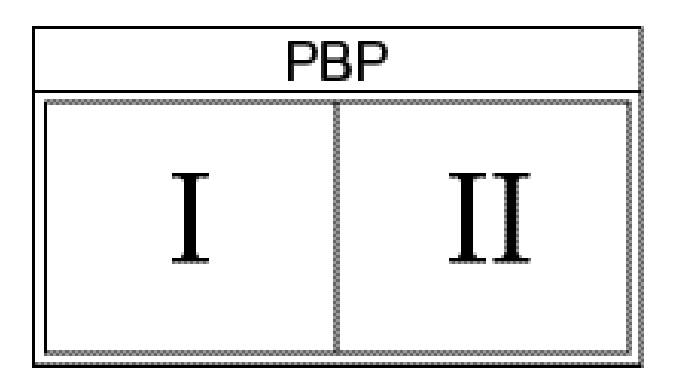

DELL

#### **PBP (Sub)**  Izberite med različnimi video signali, ki so lahko **(PBP (Pod))** priključeni v monitor za podokno PBP. Pritisnite gumb , da izberete izvorni signal podokna PBP. (DeLL) Dell UltraSharp 49 Monitor **O** Brightness/Contrast nput Source © Color  $\Box$  Display

USB Selection  $\Box$  Menu ☆ Personalize [it] Others

 $HDMI<sub>2</sub>$ 

 $\bullet$   $\bullet$   $\bullet$ 

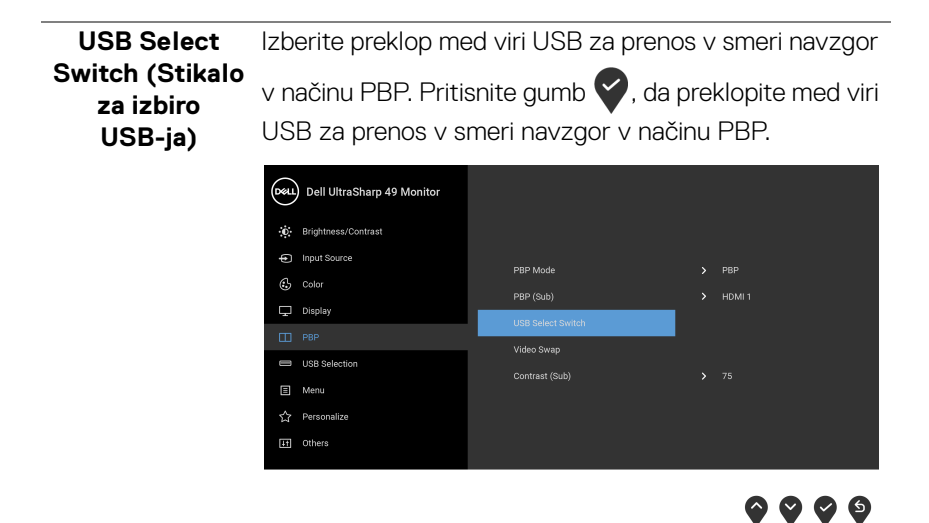

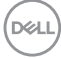

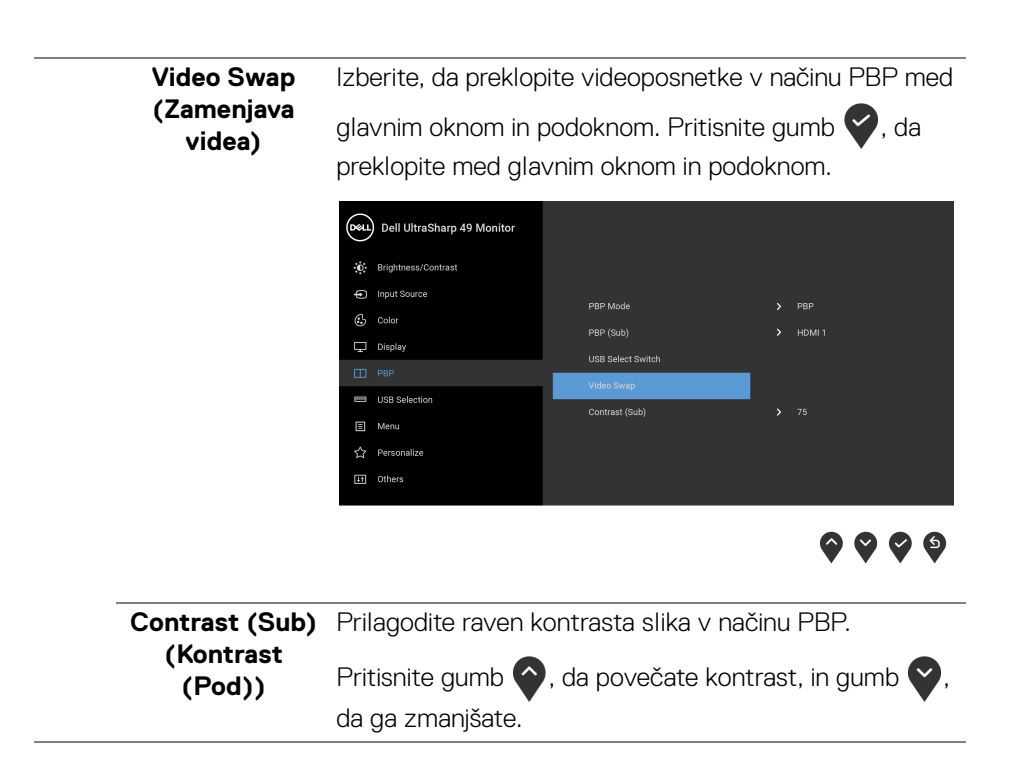

DELI

#### <span id="page-53-0"></span>**USB Selection**  Omogoča, da nastavite vrata USB za prenos v smeri **(Izbor USB)** navzgor za vhodne signale (DP, HDMI 1 in HDMI 2), torej lahko vrata USB za prenos v smeri navzdol (to je za tipkovnico in miško) uporabljajo trenutni vhodni signali, če priključite računalnik v ena od vrat za prenos v smeri navzgor. Če uporabljate samo ena vrata za prenos v smeri navzgor, so povezana vrata za prenos v smeri navzgor aktivna. (DeL) Dell UltraSharp 49 Monitor **O** Brightness/Contrast nput Source © Color > USB Type-C

Display

 $\Box$  PBP

E Menu ☆ Personalize **If** Others

**OPOMBA:** Da bi preprečili poškodbe podatkov ali njihovo izgubo, se pred spremembo priključkov USB za prenos v smeri navzgor prepričajte, da računalnik, priključen v priključek USB za prenos v smeri navzgor, ne uporablja NOBENE pomnilniške naprave USB.

**. . . .** 

HDML1

HDML2

**D**&LL

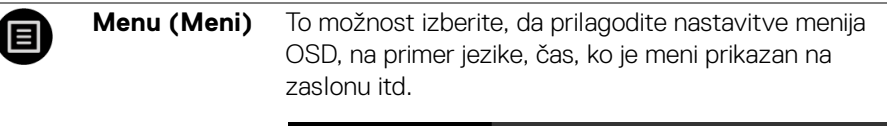

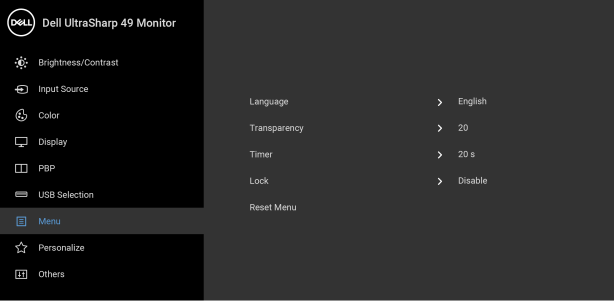

# $9999$

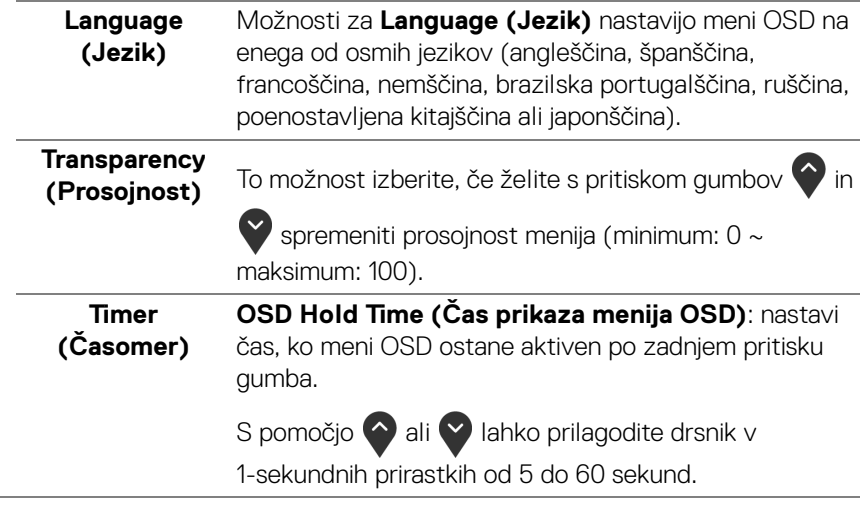

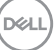

**Lock (Zakleni)** Če so kontrolni gumbi na monitorju zaklenjeni, lahko ljudem preprečite dostop do kontrolnikov. Poleg tega prepreči nenamerno aktiviranje v postavitvi več monitorjev enega zraven drugega.

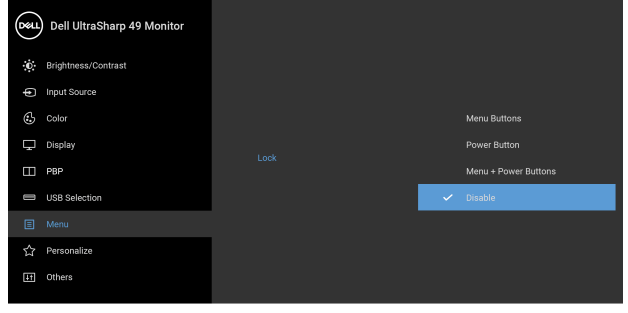

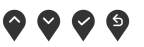

- **Menu Buttons (Menijski gumbi)**: vsi menijski/ funkcijski gumbi (razen gumba za vklop/izklop) so zaklenjeni in uporabnik ne more dostopati do njih.
- **Power Button (Gumb za vklop/izklop)**: zaklenjen je samo gumb za vklop/izklop in uporabnik ne more dostopati do njega.
- **Menu + Power Buttons (Menijski gumbi + gumb za vklop/izklop)**: menijski/funkcijski gumbi in gumb za vklop/izklop so zaklenjeni in uporabnik ne more dostopati do njih.

Privzeta nastavitev je **Disable (Onemogoči)**.

Drug način zaklepanja [za menijske/funkcijske gumbe]: za nastavitev možnosti zaklepanja lahko tudi pritisnete menijski/funkcijski gumb zraven gumba za vklop/izklop in ga pridržite štiri sekunde.

**OPOMBA:** Za odklepanje gumbov pritisnite menijski/ funkcijski gumb zraven gumba za vklop/izklop in ga pridržite štiri sekunde.

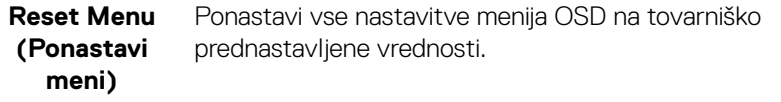

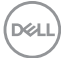

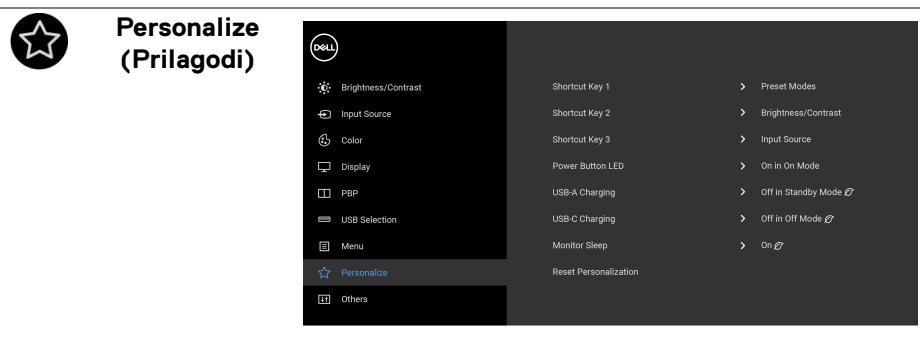

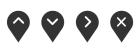

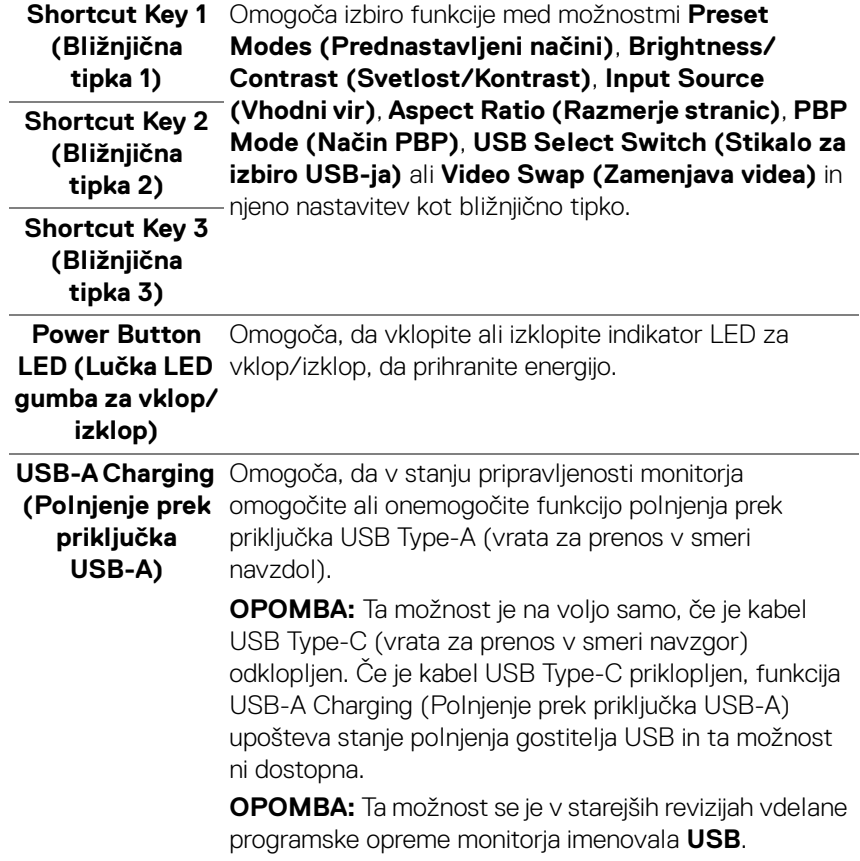

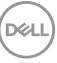

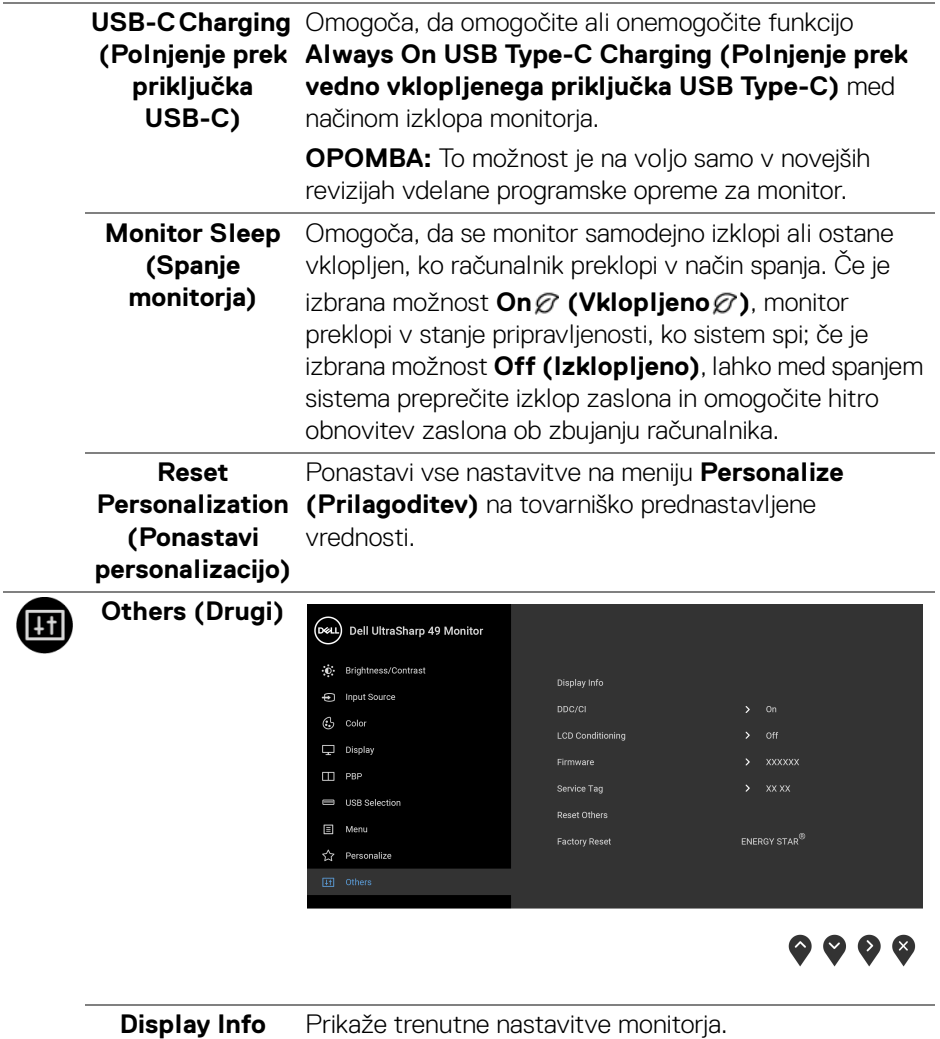

**(Informacije o zaslonu)**

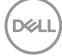

**DDC/CI DDC/CI** (Display Data Channel/Command Interface) omogoča prilagajanje parametrov monitorja (svetlost, barvno ravnotežje itd.) s programsko opremo na računalniku.

To funkcijo lahko onemogočite tako, da izberete **Off (Izklopljeno)**.

To funkcijo omogočite za najboljšo uporabniško izkušnjo in optimalno delovanje monitorja.

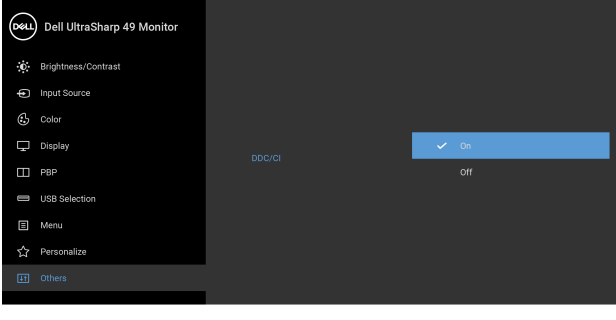

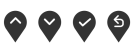

#### **LCD Conditioning (Obnavljanje zaslona LCD)**

Pomaga zmanjšati manjše primere zadržanja slike. Glede na stopnjo zadržanja slike se lahko program izvaja nekaj časa. To funkcijo lahko omogočite tako, da izberete **On (Vklopljeno)**.

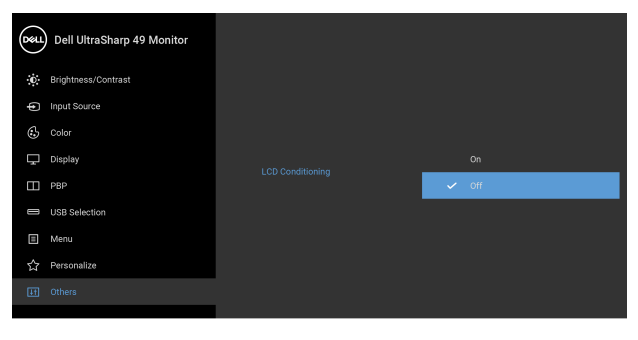

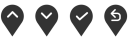

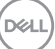

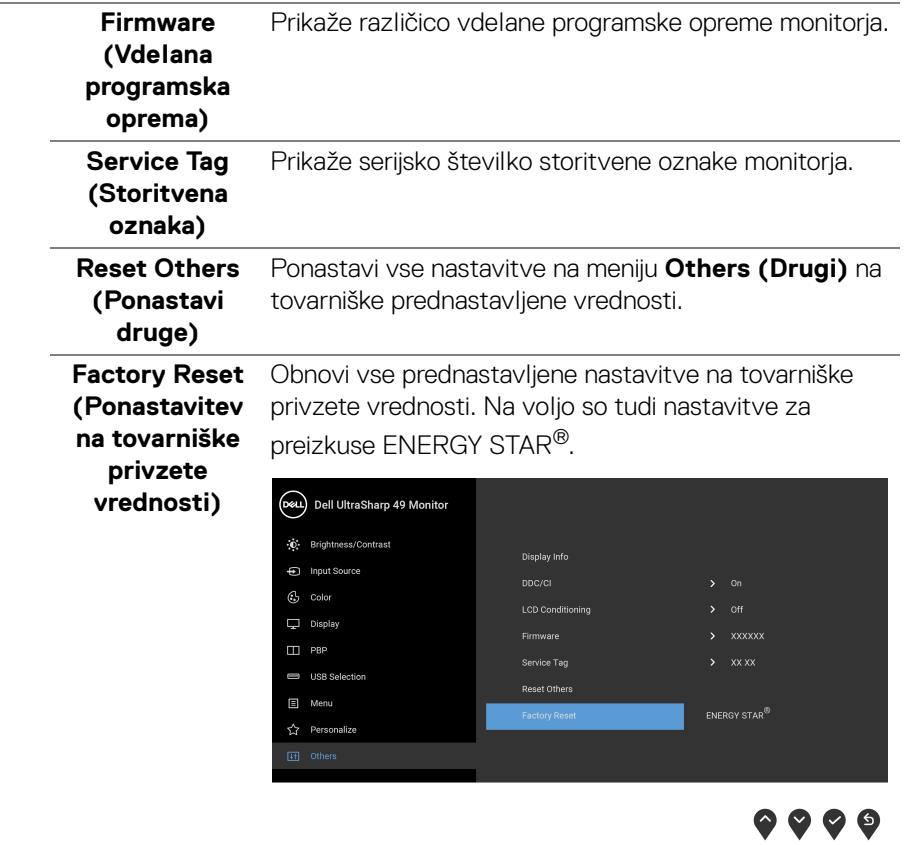

#### **Opozorilna sporočila OSD**

Če monitor ne podpira določenega načina ločljivosti, se prikaže naslednje sporočilo:

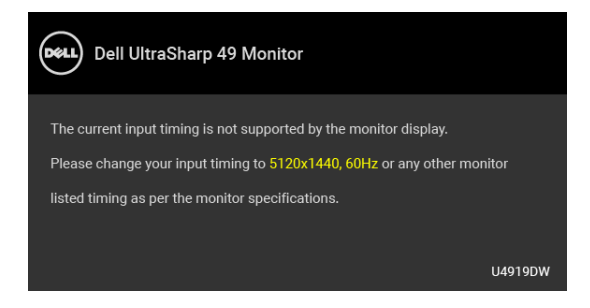

#### **OPOMBA: Sporočilo je lahko nekoliko drugačno glede na priključen vhodni signal.**

To pomeni, da se monitor ne more uskladiti s signalom, ki ga prejema iz računalnika. Za vodoravne in navpične obsege frekvence, ki jih lahko obravnava ta monitor, glejte **[Specifikacije monitorja](#page-12-0)**. Priporočeni način je 5120 x 1440.

Preden je funkcija DDC/CI onemogočena, se prikaže naslednje sporočilo:

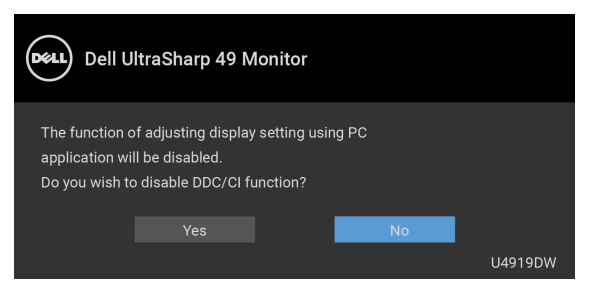

Ko prvič prilagodite raven **Brightness (Svetlost)**, se prikaže naslednje sporočilo:

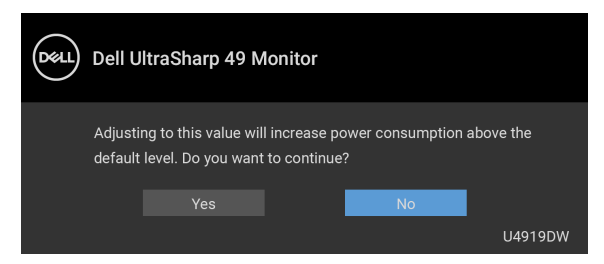

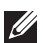

**OPOMBA: Če izberete Yes (Da), se sporočilo ob naslednjem poskusu spremembe nastavitve Brightness (Svetlost) ne bo prikazalo.**

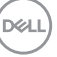

Ko prvič spremenite privzeto nastavitev funkcij za varčevanje z energijo, npr. **Uniformity Compensation (Kompenzacija enakomernosti)**, **USB-A Charging (Polnjenje prek priključka USB-A)** ali **Monitor Sleep (Spanje monitorja)**, se

prikaže naslednje sporočilo:

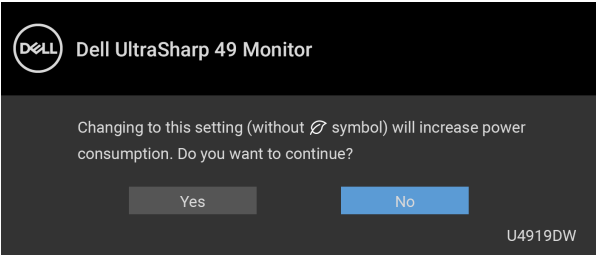

**OPOMBA: Če izberete Yes (Da) za katerokoli od zgoraj navedenih funkcij, se sporočilo ne bo prikazalo, ko boste naslednjič poskusili spremeniti nastavitve teh funkcij. Ko izvedete ponastavitev na tovarniške vrednosti, se sporočilo znova prikaže.**

Preden se aktivira funkcija **Lock (Zakleni)**, se prikaže naslednje sporočilo:

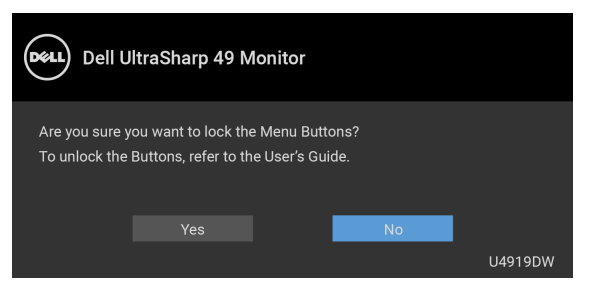

#### **OPOMBA: Sporočilo je lahko nekoliko drugačno glede na izbrane nastavitve.**

Ko monitor preklopi v način **pripravljenosti**, se prikaže naslednje sporočilo:

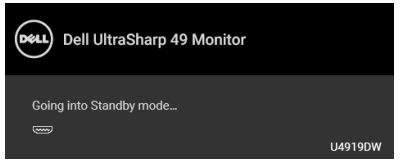

Aktivirajte računalnik in zbudite monitor, da pridobite dostop do **[OSD](#page-41-1)**.

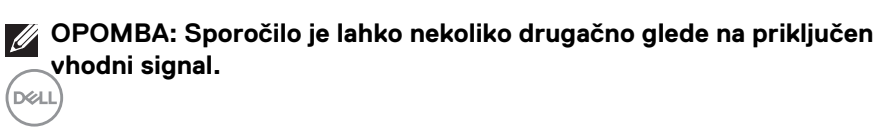

Če pritisnete kateri koli gumb, razen gumba za vklop/izklop, se glede na izbran vhod prikaže naslednje sporočilo:

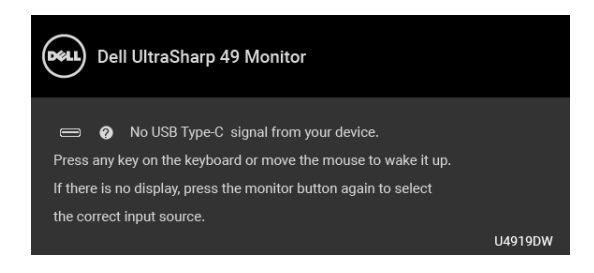

#### **OPOMBA: Sporočilo je lahko nekoliko drugačno glede na priključen vhodni signal.**

Če je izbran vhod USB Type-C, HDMI ali DP ali ustrezen kabel ni priključen, se prikaže plavajoče pogovorno okno, prikazano spodaj.

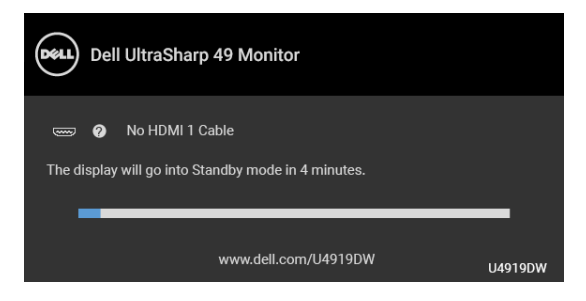

#### **OPOMBA: Sporočilo je lahko nekoliko drugačno glede na priključen vhodni signal.**

Ko monitor uporablja vnos DP/HDMI in je v prenosni računalnik priklopljen kabel USB Type-C, ki podpira DP z izmeničnim načinom, in je omogočen **[Auto Select for](#page-44-0)  [USB-C \(Samodejna izbira za USB-C\)](#page-44-0)**, se prikaže naslednje sporočilo:

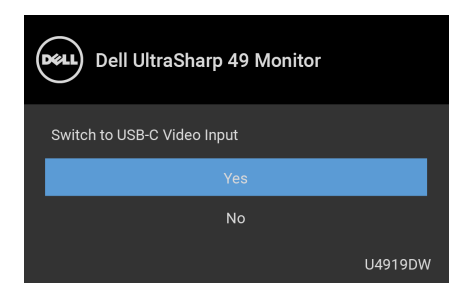

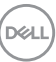

Če je izbrana možnost **Factory Reset (Ponastavitev na tovarniške privzete vrednosti)**, se prikaže naslednje sporočilo:

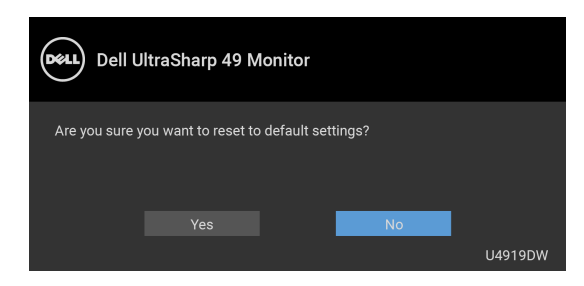

Če je izbrana možnost **Yes (Da)**, se prikaže naslednje sporočilo:

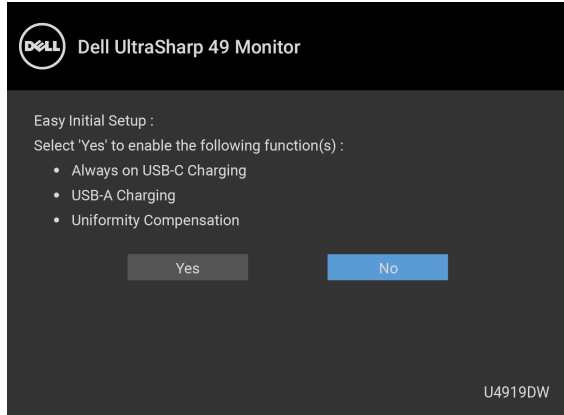

Za dodatne informacije glejte **[Odpravljanje težav](#page-73-0)**.

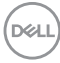

# **Nastavitev največje ločljivosti**

Postopek nastavitve največje ločljivosti za monitor:

V sistemih Windows<sup>®</sup> 7, Windows<sup>®</sup> 8 in Windows<sup>®</sup> 8.1:

- **1.** Samo za operacijske sisteme Windows® 8 in Windows® 8.1 izberite ploščico Namizje, da preklopite na klasično namizje.
- **2.** Z desno tipko miške kliknite namizje, nato pa kliknite **Ločljivost zaslona**.
- **3.** Kliknite spustni seznam Ločljivost zaslona, nato pa izberite **5120 x 1440**.
- **4.** Kliknite **V redu**.

V sistemu Windows® 10:

- **1.** Z desno tipko miške kliknite namizje, nato pa kliknite **Nastavitve zaslona**.
- **2.** Kliknite **Dodatne nastavitve zaslona**.
- **3.** Kliknite spustni seznam **Ločljivost**, nato pa izberite **5120 x 1440**.
- **4.** Kliknite **Uporabi**.

Če 5120 x 1440 ni na voljo med možnostmi, boste morda morali preveriti, ali grafična kartica zagotavlja podporo za 4K pri 60 Hz. Če zagotavlja podporo za 4K pri 60 Hz, posodobiti grafični gonilnik. Če ne zagotavlja podpore za 4K pri 60 Hz, kar je odvisno od vašega računalnika, izvedite enega od naslednjih postopkov:

Če imate namizni ali prenosni računalnik Dell:

• Pojdite na spletno mesto **<http://www.dell.com/support>**, vnesite storitveno oznako in prenesite najnovejši gonilnik za svojo grafično kartico.

Če uporabljate računalnik, ki ni Dell (prenosni ali namizni):

- Pojdite na spletno mesto za podporo za svoj računalnik in prenesite najnovejše grafične gonilnike.
- Pojdite na spletno mesto grafične kartice in prenesite najnovejše grafične gonilnike.

**D**<sup></sup>

# **Nastavitev stikala KVM USB**

Za nastavitev stikala KVM USB kot bližnjične tipke za monitor naredite naslednje:

- **1.** Pritisnite gumb  $\blacksquare$ , da zaženete meni OSD in prikažete glavni meni.
- **2.** Pritisnite gumba  $\bigcirc$  in  $\bigcirc$  za »Personalize« (Prilagoditev).

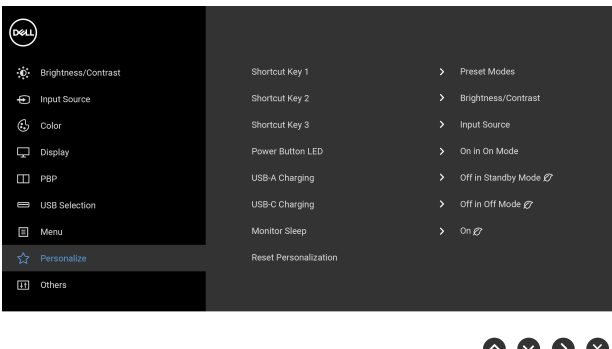

- **3.** Za aktiviranje označene možnosti pritisnite gumb
- **4.** Pritisnite gumb  $\left\{ \right\}$  za Shortcut Key 1 (Bližnjična tipka 1), da aktivirate označeno možnost.
- **5.** Pritisnite gumba **in v** za »USB Select Switch« (Stikalo za izbiro USB-ja).

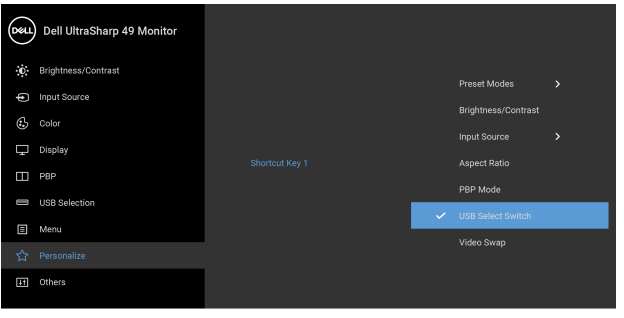

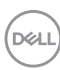

- **6.** Za potrditev izbire pritisnite gumb  $\heartsuit$ .
- **7.** Za vrnitev na glavni meni pritisnite gumb  $\bullet$ .

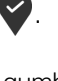

### **OPOMBA: Funkcija stikalo KVM USB deluje samo v način PBP.**

Spodaj si lahko ogledate slike različnih povezav in njihovih nastavitev na meniju **USB Selection (Izbor USB)**, kot kažejo ustrezni barvni okvirji.

**1.** Pri priključevanju **HDMI 1** + **USB 1** v računalnik 1 in **DP** + **USB Type-C** v računalnik 2 upoštevajte naslednje:

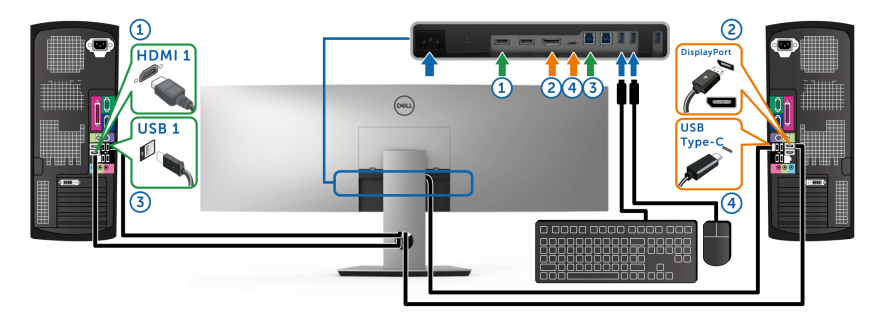

#### **OPOMBA: Povezava USB Type-C trenutno podpira samo prenos**   $\mathscr{U}$ **podatkov.**

Prepričajte se, da je možnost **USB Selection (Izbor USB)** za **HDMI 1** nastavljena na **USB 1**, **DP** pa na **USB Type-C**.

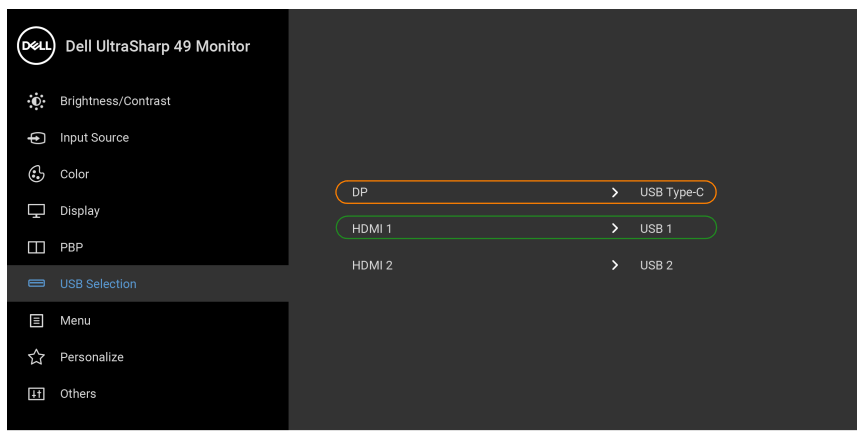

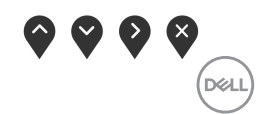

**2.** Pri priključevanju **HDMI 1** + **USB 1** v računalnik 1 in **HDMI 2** + **USB 2** v računalnik 2 upoštevajte naslednje:

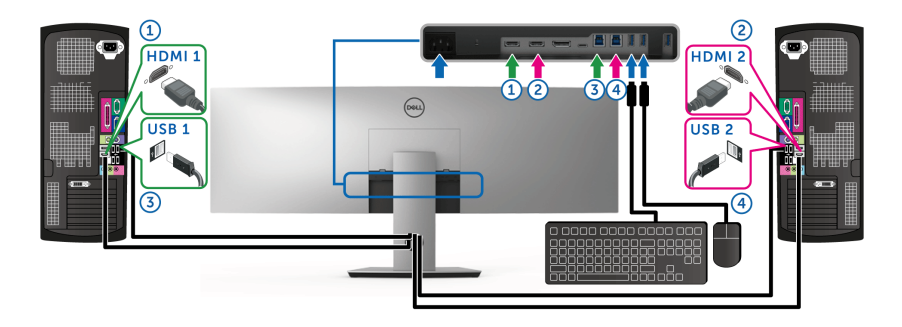

Prepričajte se, da je možnost **USB Selection (Izbor USB)** za **HDMI 1** nastavljena na **USB 1**, **HDMI 2** pa na **USB 2**.

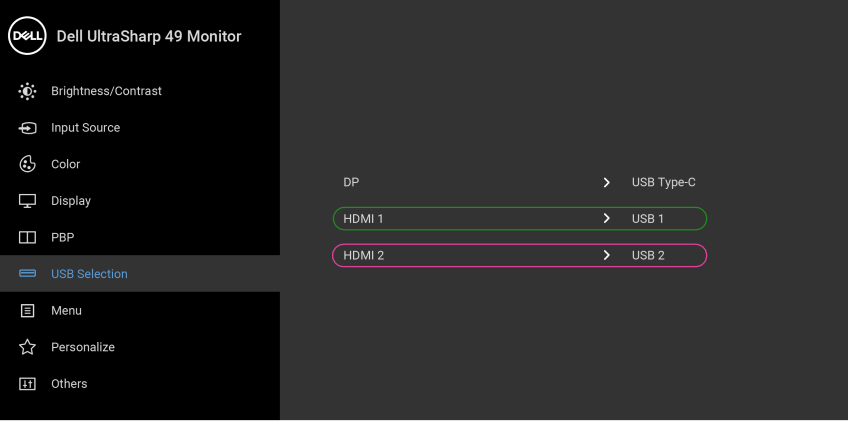

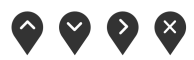

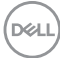

**3.** Pri priključevanju **HDMI 1** + **USB 1** v računalnik 1 in **USB Type-C** v računalnik 2 upoštevajte naslednje:

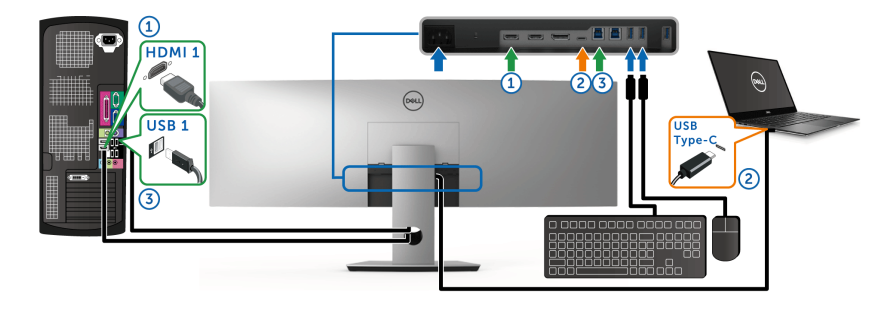

#### **OPOMBA: Povezava USB Type-C trenutno podpira samo video in**   $\mathscr{M}$ **prenos podatkov.**

Prepričajte se, da je možnost **USB Selection (Izbor USB)** za **HDMI 1** nastavljena na **USB 1**.

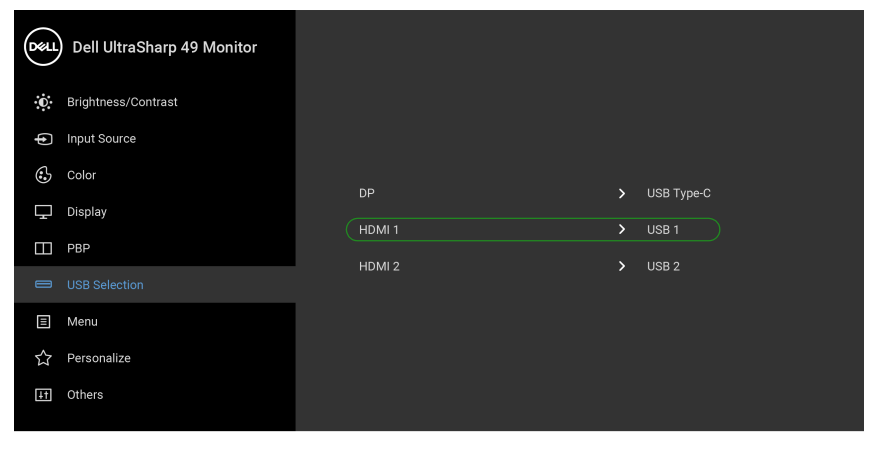

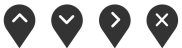

- **OPOMBA: Ker priključek USB Type-C podpira izmenični način DisplayPort, možnosti USB Selection (Izbor USB) ni treba nastaviti za USB Type-C.**
- **OPOMBA: Pri priključevanju v različne vhodne vire za video, ki niso prikazani zgoraj, za določitev pravilnih nastavitev za možnost USB Selection (Izbor USB) za povezavo priključka upoštevajte enak način.**

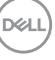

# **Nastavitev funkcije Samodejni KVM**

Za nastavitev funkcije Samodejni KVM za svoj monitor lahko upoštevate spodnja navodila:

**1.** Prepričajte se, da je možnost **PBP Mode (Način PBP)** nastavljena na **Off (Izklopljeno)**.

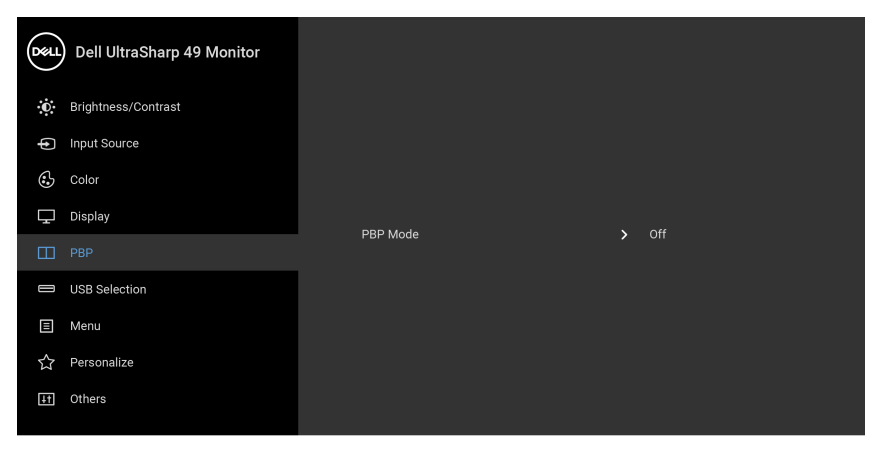

- 
- **2.** Prepričajte se, da je možnost **Auto Select (Samodejna izbira)** nastavljena na **On (Vklopljeno)** in da je možnost **Auto Select for USB-C (Samodejna izbira za USB-C)** nastavljena na **Yes (Da)**.

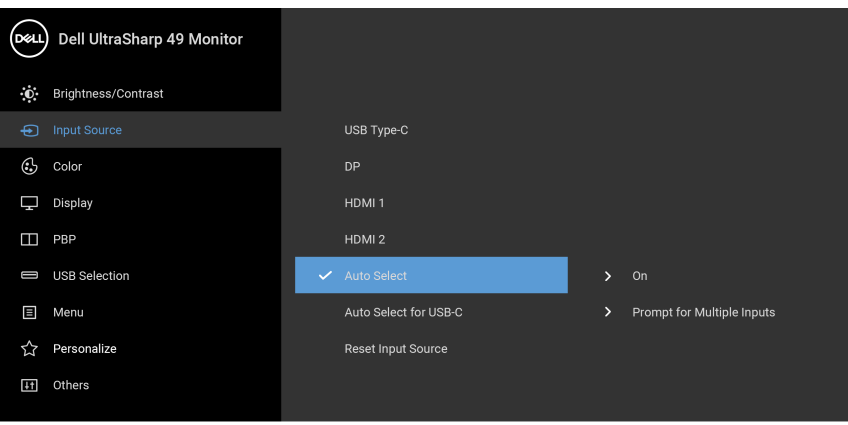

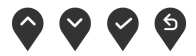

**D**&LL

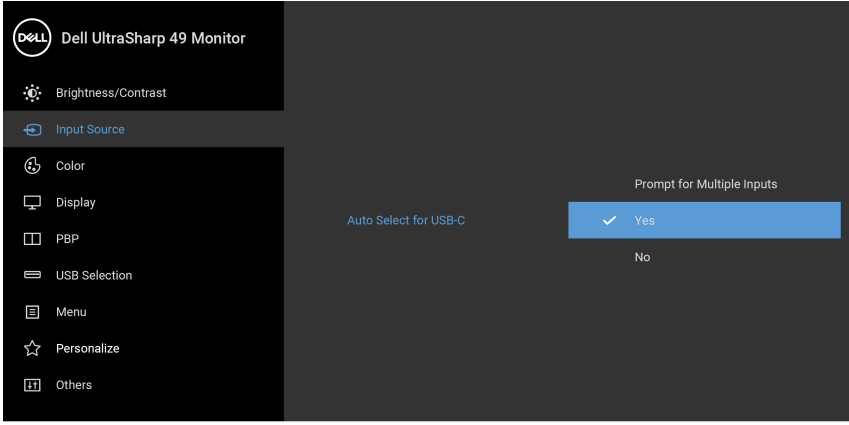

- $\bullet$   $\bullet$  $\bullet$  6
- **3.** Prepričajte se, da so vrata USB in vhodi za video ustrezno povezani.

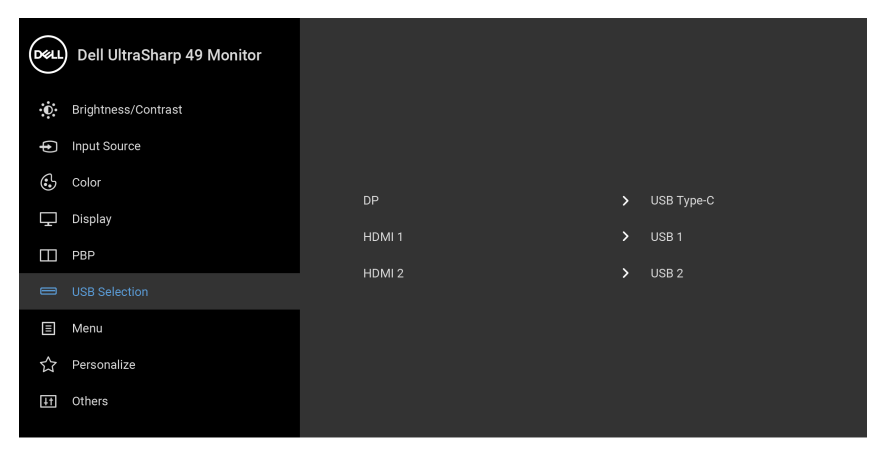

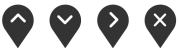

**OPOMBA: Za povezavo USB Type-C ni potrebna nadaljnja nastavitev.**

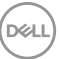

# **Uporaba nagiba, naklona in navpičnega podaljšanja**

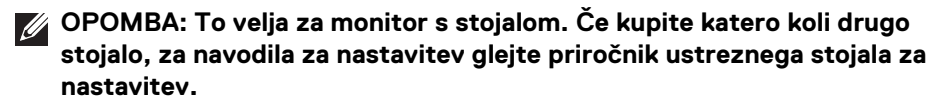

#### **Nagib, naklon**

Ko je stojalo pritrjeno na monitor, lahko monitor nagnete ali naklonite, da poiščete najudobnejši kot gledanja.

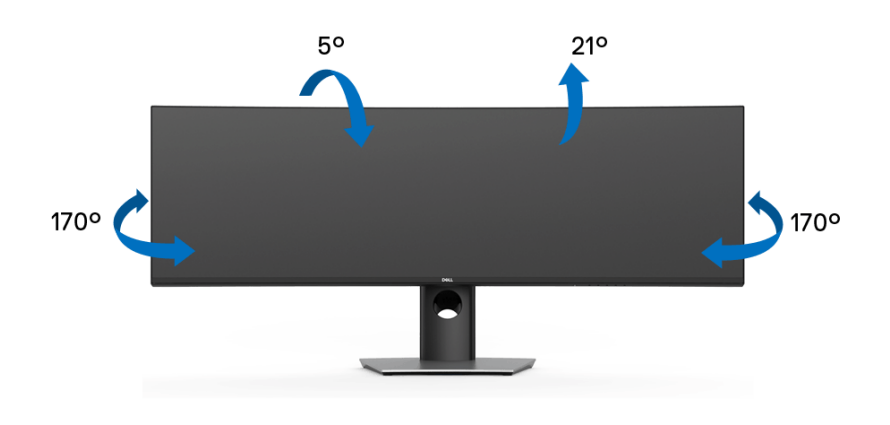

**OPOMBA: Ko je monitor odpremljen iz tovarne, stojalo ni pritrjeno.**

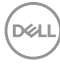
**Navpično podaljšanje**

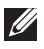

**OPOMBA: Stojalo je mogoče podaljšati navpično za 90 mm. Spodnja slika prikazuje, kako to naredite.**

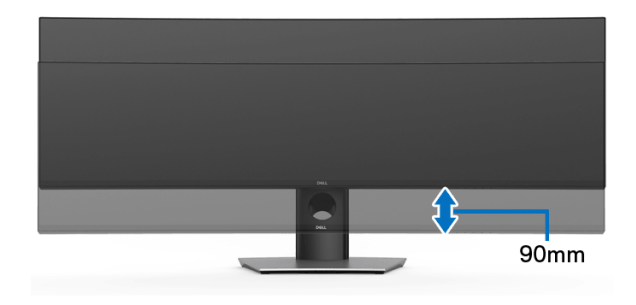

#### **Nastavitev dveh monitorjev**

Priporočena nastavitev dveh monitorjev:

#### Ležeče (vrh-dno)

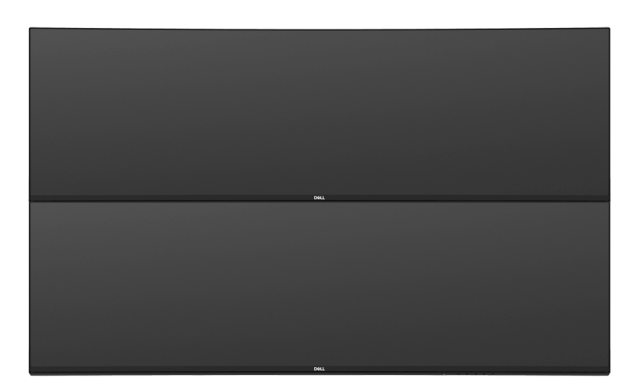

Zaradi omejitev za dolžino kablov (1 m) USB Type-C druge generacije, priporočamo da pri priključevanju monitorjev upoštevate naslednje:

- Zgornji monitor priključite s kablom HDMI/DP.
- Spodnji monitor priključite s kablom HDMI/DP/USB Type-C druge generacije.

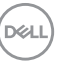

# **Odpravljanje težav**

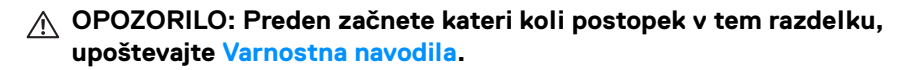

#### **Samopreizkus**

Monitor nudi funkcijo samopreizkusa, s katero lahko preverite, ali monitor deluje pravilno. Če sta monitor in računalnik pravilno povezana, toda zaslon monitorja ostane zatemnjen, s spodnjimi koraki opravite samopreizkus monitorja:

- **1.** Izklopite računalnik in monitor.
- **2.** Kabel za video odklopite iz hrbtne strani računalnika.
- **3.** Vklopite monitor.

Če monitor ne more zaznati video signala in deluje pravilno, se na zaslonu prikaže plavajoče pogovorno okno (na črnem ozadju). Lučka LED za vklop/izklop med načinom samopreizkusa sveti belo. Glede na izbran vhod se po zaslonu neprekinjeno pomika spodaj prikazano pogovorno okno.

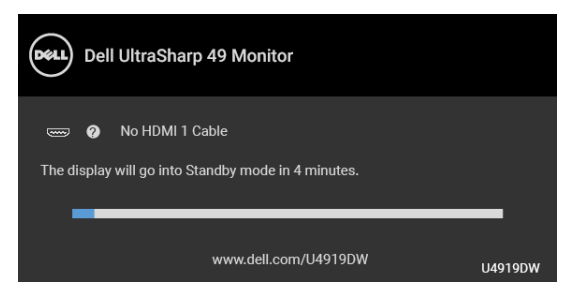

#### **OPOMBA: Sporočilo je lahko nekoliko drugačno glede na priključen vhodni signal.**

- **4.** To okno se prikaže tudi med običajnim delovanjem sistema, če se povezava video kabla prekine ali se ta poškoduje.
- **5.** Izklopite monitor in znova priključite video kabel, nato pa vklopite računalnik in monitor.

Če zaslon monitorja po uporabi prejšnjega postopka ostane prazen, preglejte video kontrolnik in računalnik, ker monitor deluje pravilno.

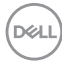

## <span id="page-74-0"></span>**Vgrajena diagnostika**

Monitor ima vgrajeno diagnostično orodje, ki vam pomaga določiti, ali je nenormalno delovanje zaslona, ki ga izkušate, spremljajoča težava monitorja ali računalnika in video kartice.

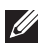

#### **OPOMBA: Vgrajeno diagnostično orodje lahko zaženete samo, ko je video kabel odklopljen, monitor pa je v** *načinu samopreizkusa***.**

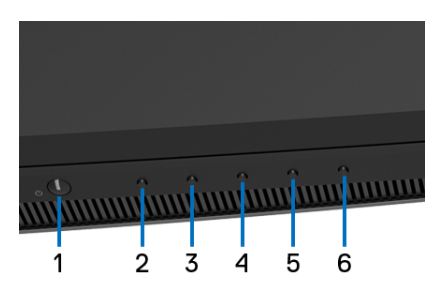

Postopek zagona vgrajenega diagnostičnega orodja:

- **1.** Prepričajte se, da je zaslon čist (na površini zaslona ni prašnih delcev).
- **2.** Pritisnite **gumb 6** in ga pridržite štiri sekunde, da se prikaže pojavni meni.
- **3.** Uporabite gumb 3 ali gumb 4, da izberete diagnostično orodje , in qumb 5 za potrditev. Na začetku diagnostičnega programa se prikaže siv testni vzorec.
- **4.** Natančno preglejte, ali so na zaslonu kakršni koli nenormalni pojavi.
- **5.** Za spremembo testnih vzorcev znova pritisnite **gumb 2**.
- **6.** Ponovite 4. in 5. korak, da pregledate zaslon v rdeči, zeleni, modri, črni in beli barvi ter zaslon z besedilom.
- **7.** Za končanje diagnostičnega programa pritisnite **gumb 2**.

Če pri uporabi vgrajenega diagnostičnega orodja na zaslonu ne odkrijete nobenih nenormalnih pojavov, monitor deluje pravilno. Preverite video kartico in računalnik.

### **Polnjenje prek vedno vklopljenega priključka USB Type-C**

Monitor omogoča polnjenje prenosnega računalnika ali mobilnih naprav prek kabla USB Type-C tudi, ko je monitor izklopljen. Za dodatne informacije glejte **[USB-C](#page-57-0)  [Charging \(Polnjenje prek priključka USB-C\)](#page-57-0)**. Ta funkcija je na voljo samo, če je revizija vdelane programske opreme monitorja M2B102 ali novejša.

Trenutno revizijo vdelane programske opreme lahko preverite z upoštevanjem navodil v temi **[Firmware \(Vdelana programska oprema\)](#page-59-0)**. Če ta ni na voljo, obiščite spletno mesto za podporo Dell, kjer poiščite najnovejši namestitveni program aplikacije (**Monitor Firmware Update Utility.exe**) in glejte Uporabniški priročnik z navodili za posodobitev vdelane programske opreme: **[www.dell.com/U4919DW](http://www.dell.com/U4919DW)**

### **Pogoste težave**

Spodnja tabela vsebuje splošne informacije o pogostih težavah z monitorjem, na katere lahko naletite, in možne rešitve:

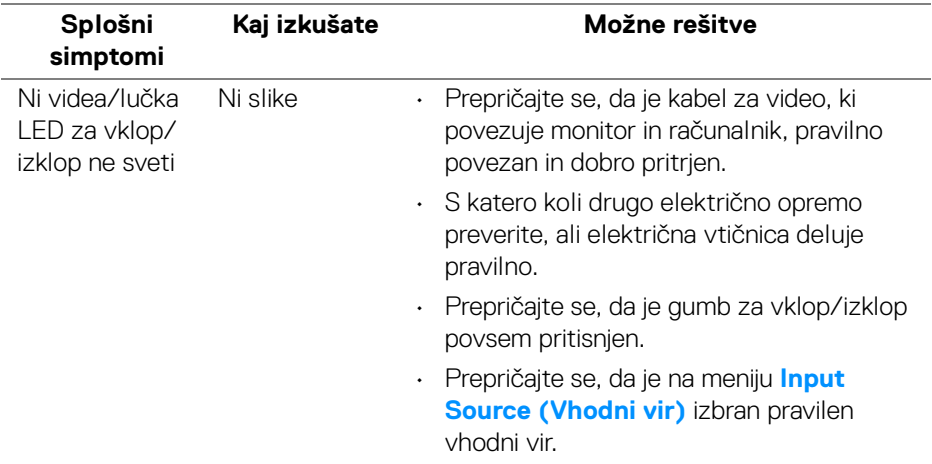

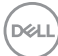

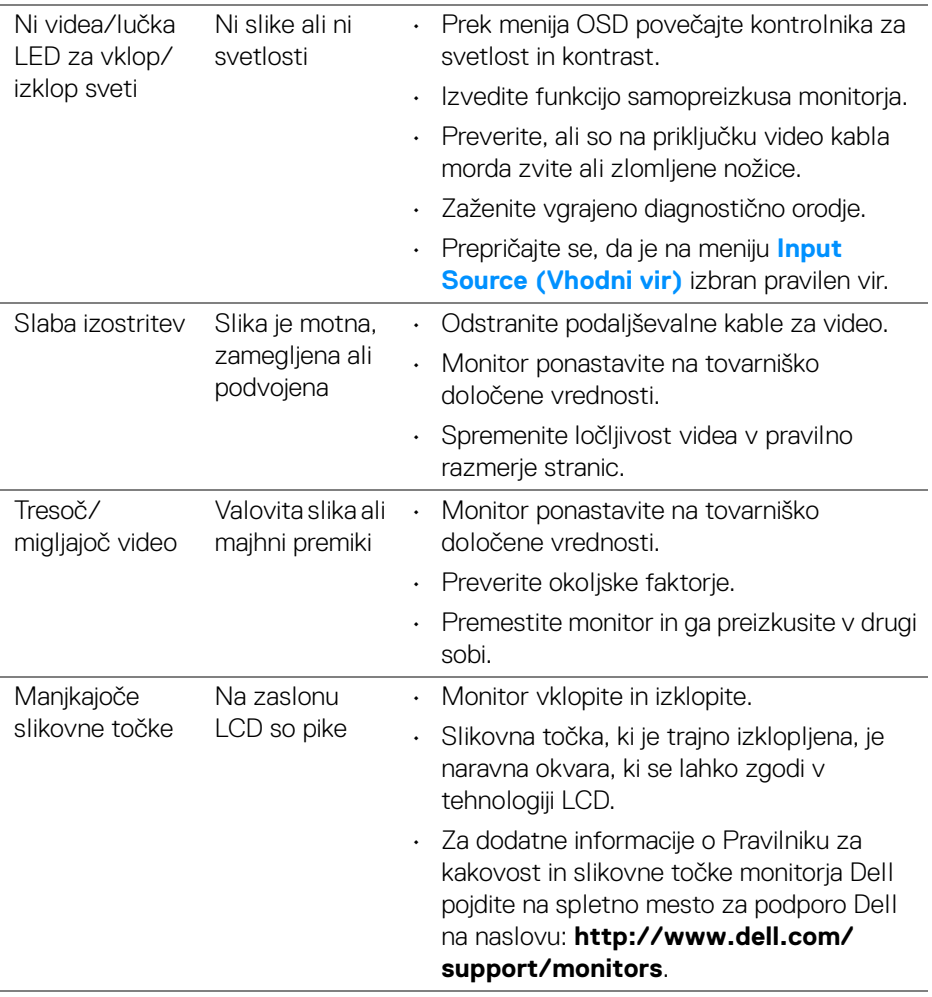

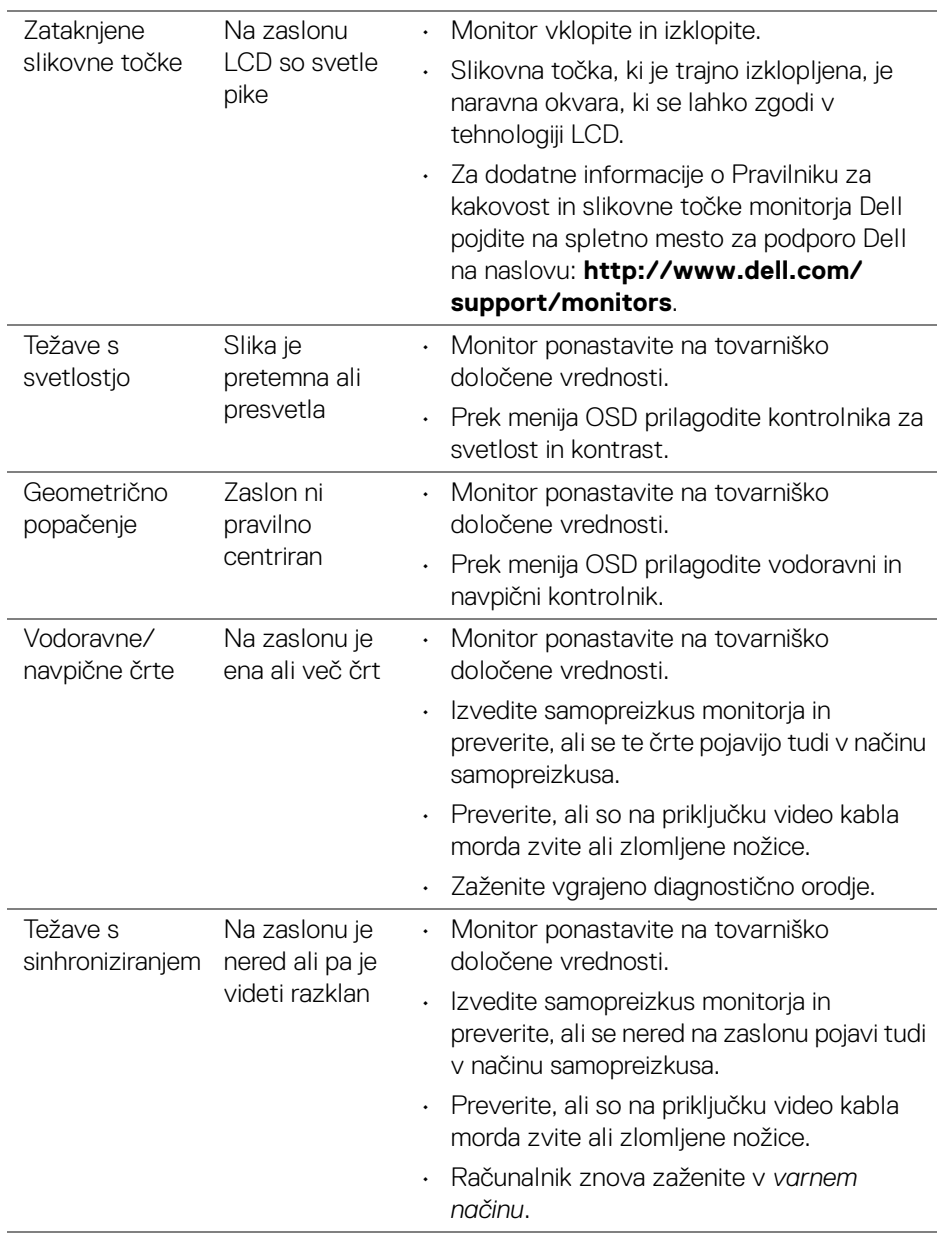

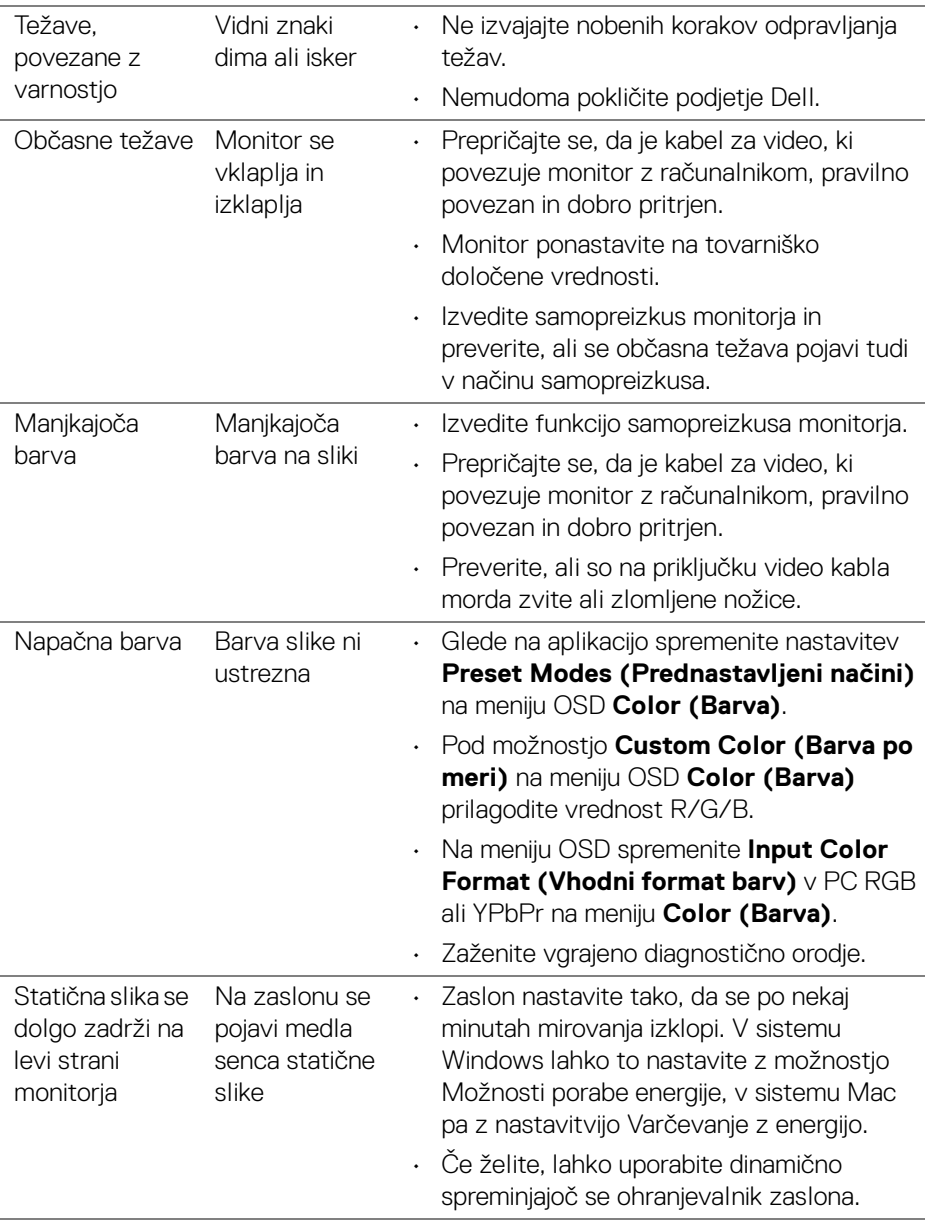

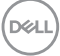

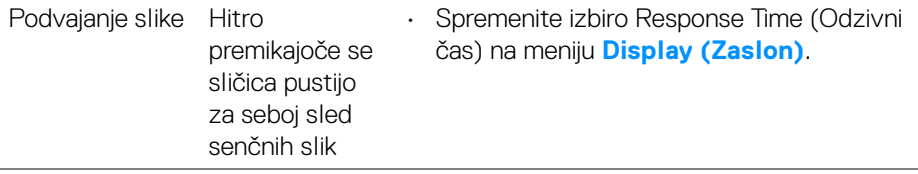

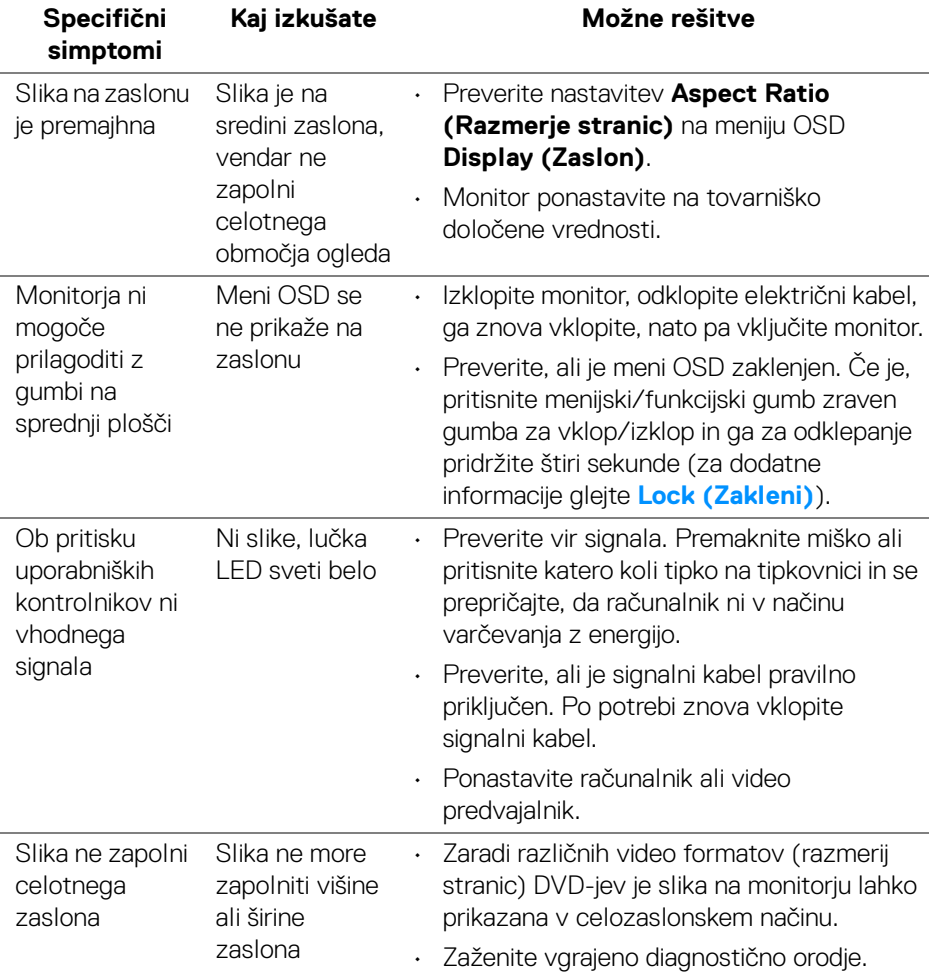

## **Težave, specifične za izdelek**

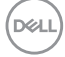

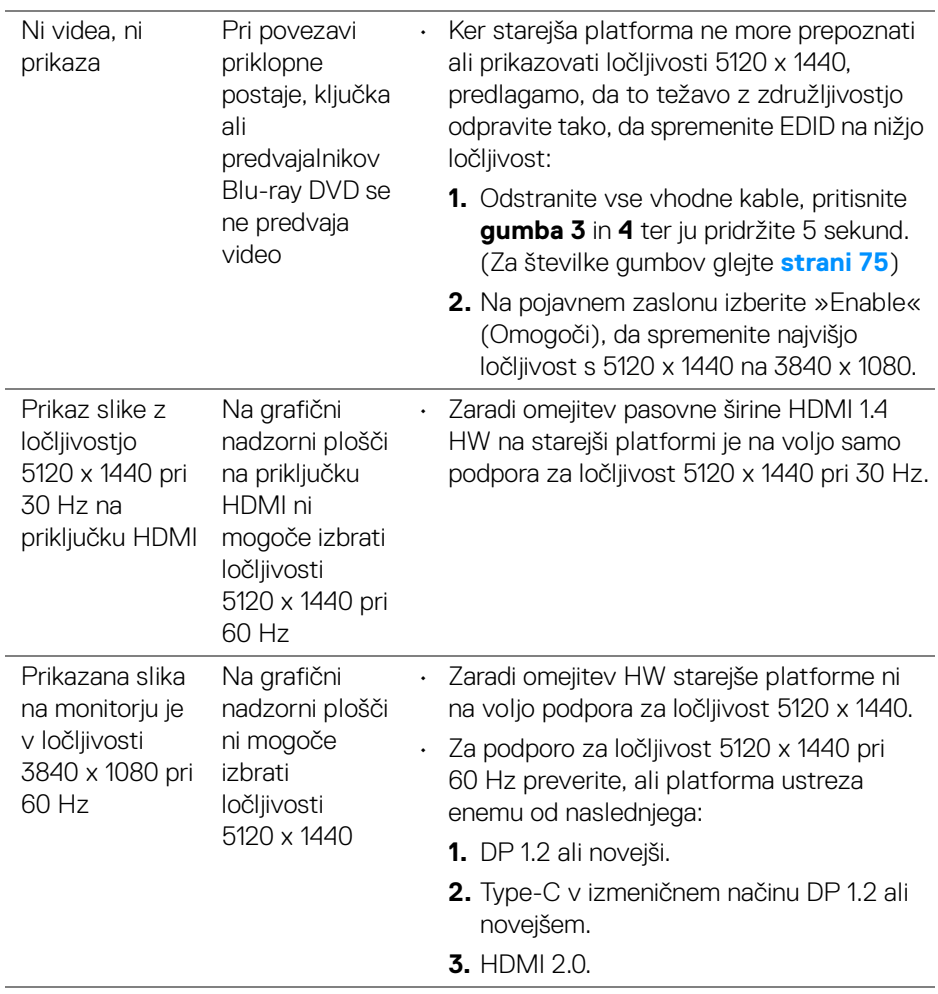

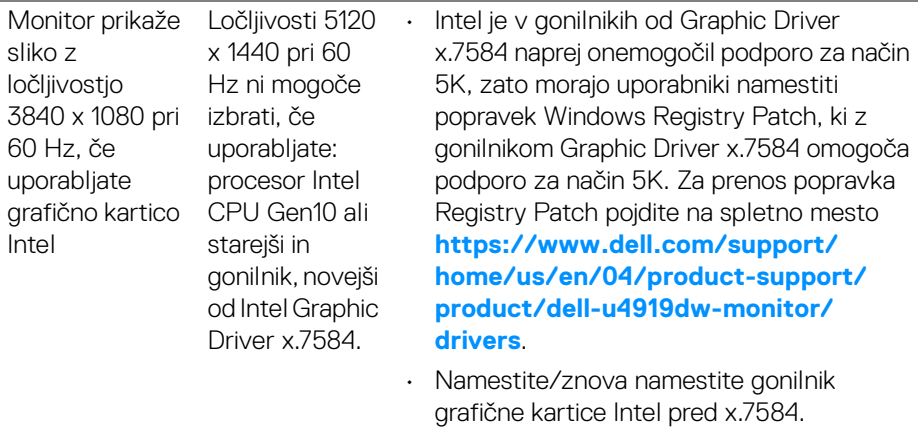

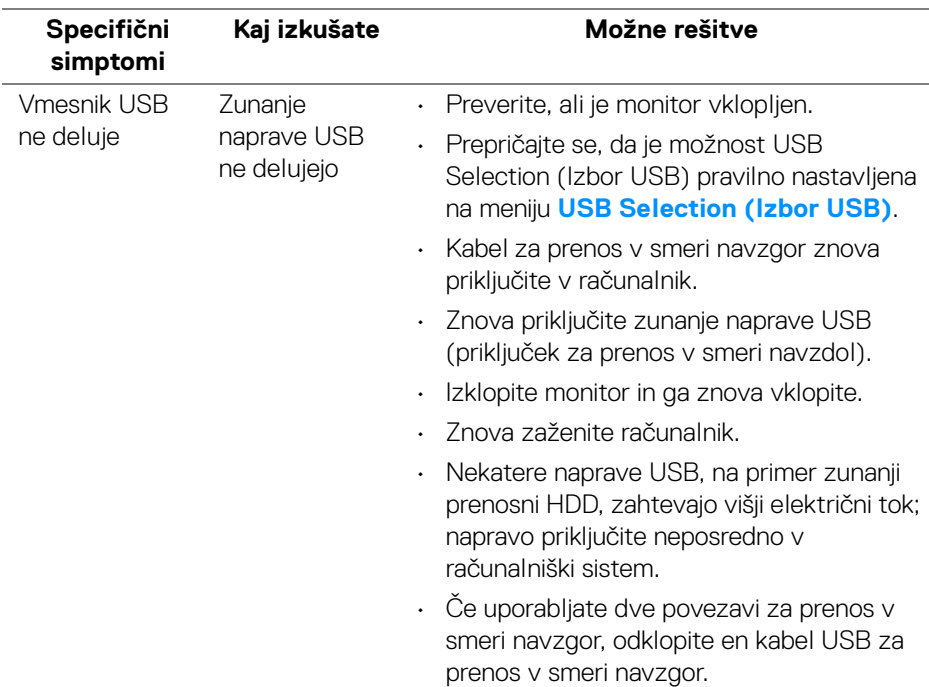

## **Težave, specifične za vmesnik USB (Universal Serial Bus)**

(dell

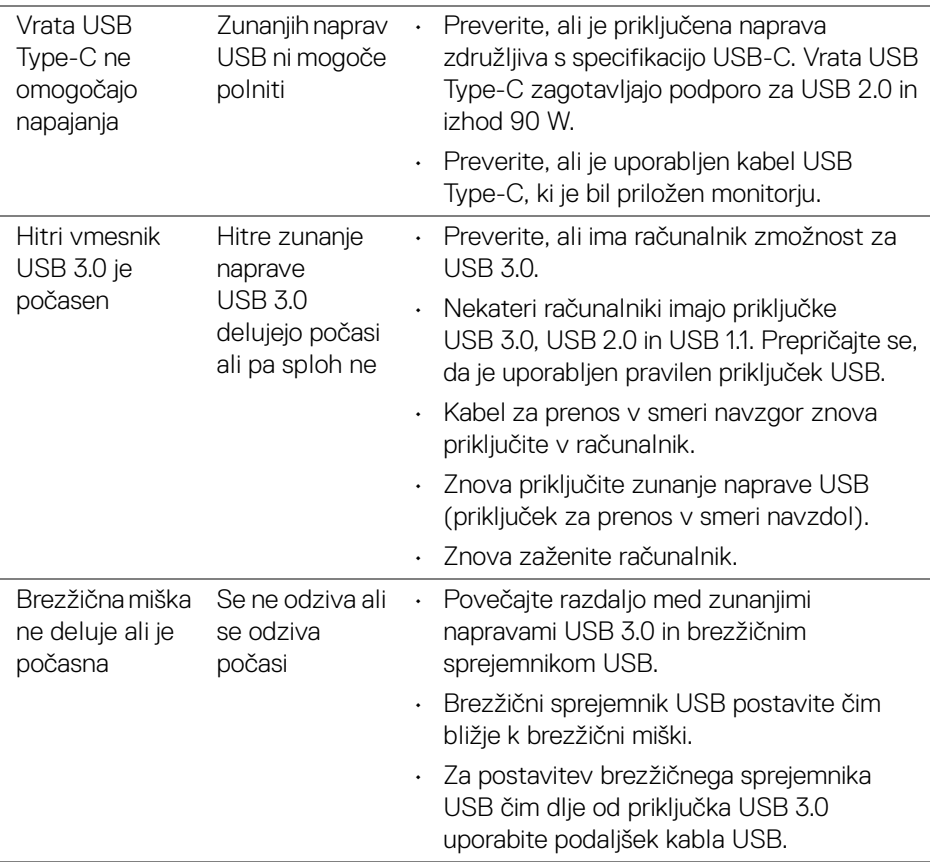

 $(\nabla \times L)$ 

## **Dodatek**

#### <span id="page-83-0"></span>**OPOZORILO: Varnostna navodila**

**OPOZORILO: Uporaba kontrolnikov, prilagoditev ali postopkov razen**   $\triangle$ **tistih, ki so podani v tej dokumentaciji, lahko povzroči izpostavljenost električnemu udaru ter električnim in/ali mehanskim nevarnostim.**

Za informacije o varnostnih navodilih glejte Varnostne, okoljevarstvene in upravne informacije (SERI).

## **Obvestila FCC (samo za ZDA) in druge upravne informacije**

Za obvestila FCC in druge upravne informacije glejte spletno mesto združljivosti z upravnimi zahtevami na naslovu [www.dell.com/regulatory\\_compliance](www.dell.com/regulatory_compliance).

## **Stik s podjetjem Dell**

Stranke v ZDA naj pokličejo na številko 800-WWW-DELL (800-999-3355).

**OPOMBA: če nimate aktivne internetne povezave, lahko poiščete podatke za stik na računu, potrdilu o plačilu ali v katalogu izdelkov Dell.**

**Podjetje Dell nudi več spletnih in telefonskih možnosti podpore in servisa. Razpoložljivost je odvisna od države in izdelka, nekatere storitve pa morda ne bodo na voljo v vašem območju.** 

- Spletna tehnična podpora <www.dell.com/support/monitors>
- Stik s podjetjem Dell ─ <www.dell.com/contactdell>

#### **Zbirka podatkov izdelkov v EU za energijsko oznako in list z informacijami o izdelku**

U4919DW: **https://eprel.ec.europa.eu/qr/344200**